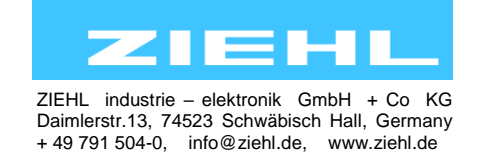

Temperature Relays and MINIKA® Mains Monitoring Digital Panelmeters MINIPAN® Switching Relays and Controls Measuring Transducers Grid- and Plant Protection

## **Operating manual TR800Web** updated: 2016-03-10 Fu

from Firmware: 2.0.6 … Hardware Version -HW1

# **Universal-Relay TR800Web**

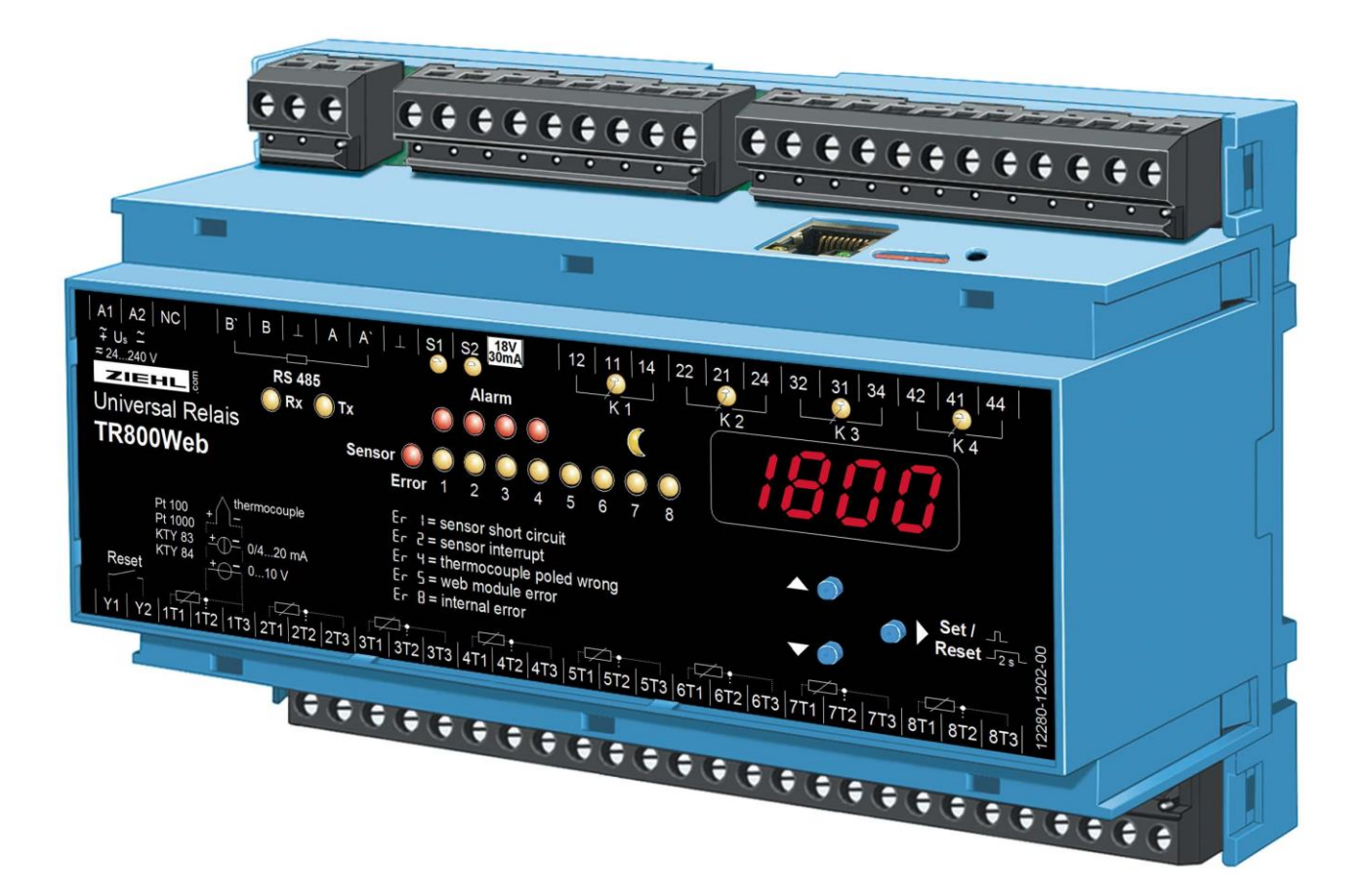

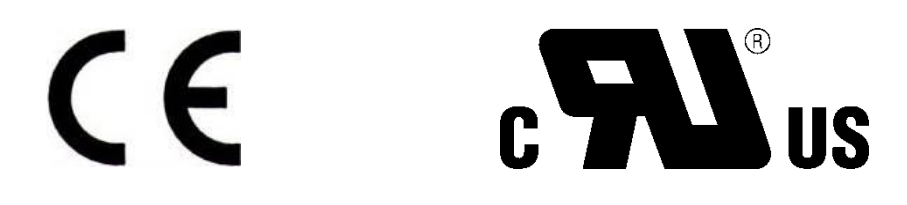

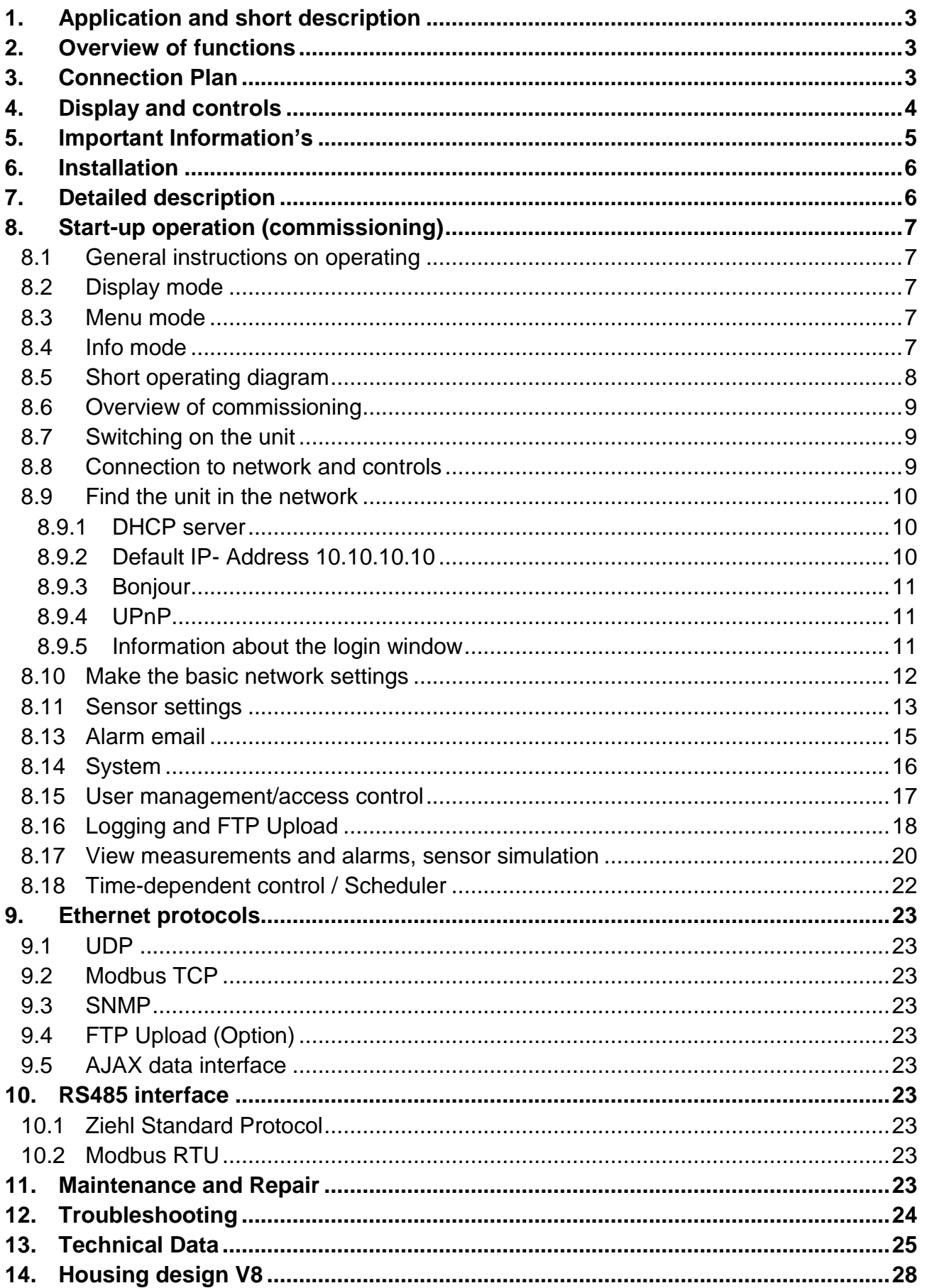

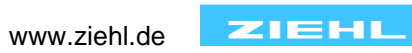

## <span id="page-2-0"></span>**1. Application and short description**

## **Web-IO Universal Relay with Ethernet-interface and 8 inputs for temperature-sensors and other analogue signals.**

The TR800Web can be connected to the internet or an intranet and operated via TCP/IP from a normal PC with a suitable browser (tested with IE 7, IE 8 and Firefox 3). No special software and no special instruction is required.

The Universal Relays TR 800 monitors and logs signals from up to 8 inputs.

Up to 8 limits (one per input) can be programmed for each of the 4 output-relays.

## <span id="page-2-1"></span>**2. Overview of functions**

- 8 measuring inputs:
	- o Pt 100, Pt 1000 in 2- or 3-wire connection
	- o KTY 83 or KTY 84
	- o Thermocouples type B, E, J, K, L, N, R, S, T
	- o DC 0-10 V, DC 0/4-20 mA
	- o Resistance 500 Ohm, resistance 30 kOhm
- 4 relay-outputs (each potential-free change-over contact)
- Ethernet interface (http, https, UDP, Modbus, Bonjour, UpNP, SNMP, AJAX)
- RS485 interface (Standard Ziehl- and Modbus RTU- protocol)
- Universal power-supply AC/DC 24-240 V
- Integrated webserver for configuration, readout of measured data, user-management emailalarms, data- and alarm-logging and ftp-upload
- Time-dependent control (day/night)
- Real-time clock with synchronisation with timeserver
- Inputs S1 and S2 for switch or S0-interface

## <span id="page-2-2"></span>**3. Connection Plan**

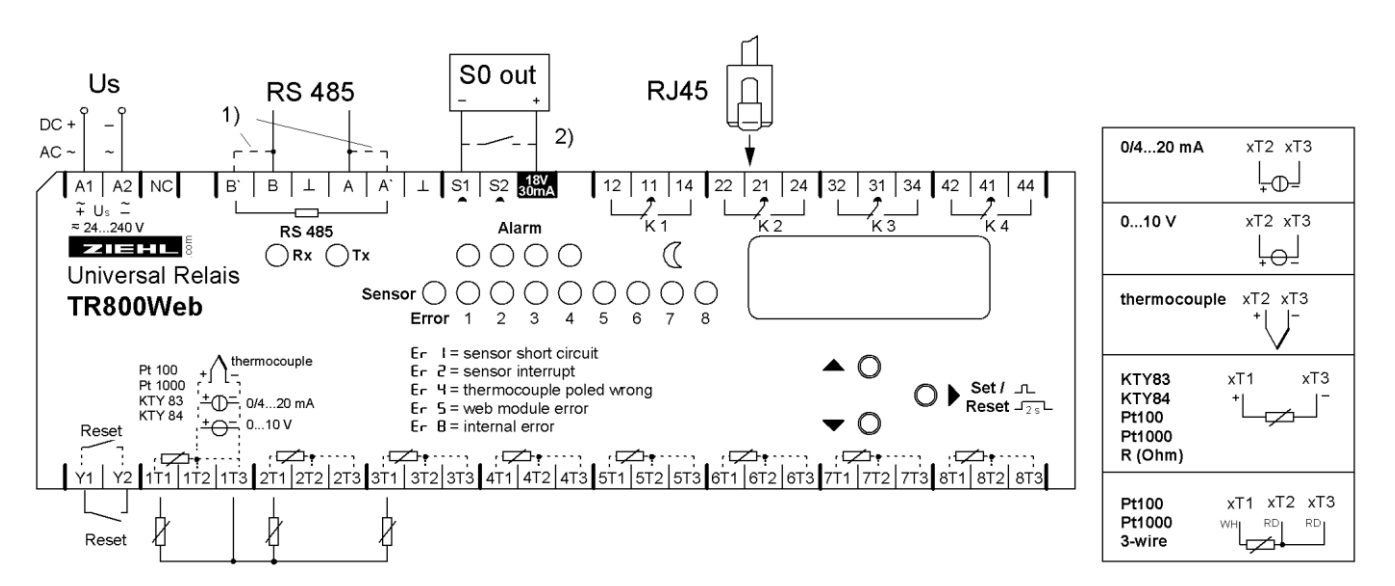

#### **1) Terminating resistor active: Bridge A to A' and B to B'**

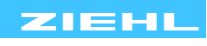

<span id="page-3-0"></span>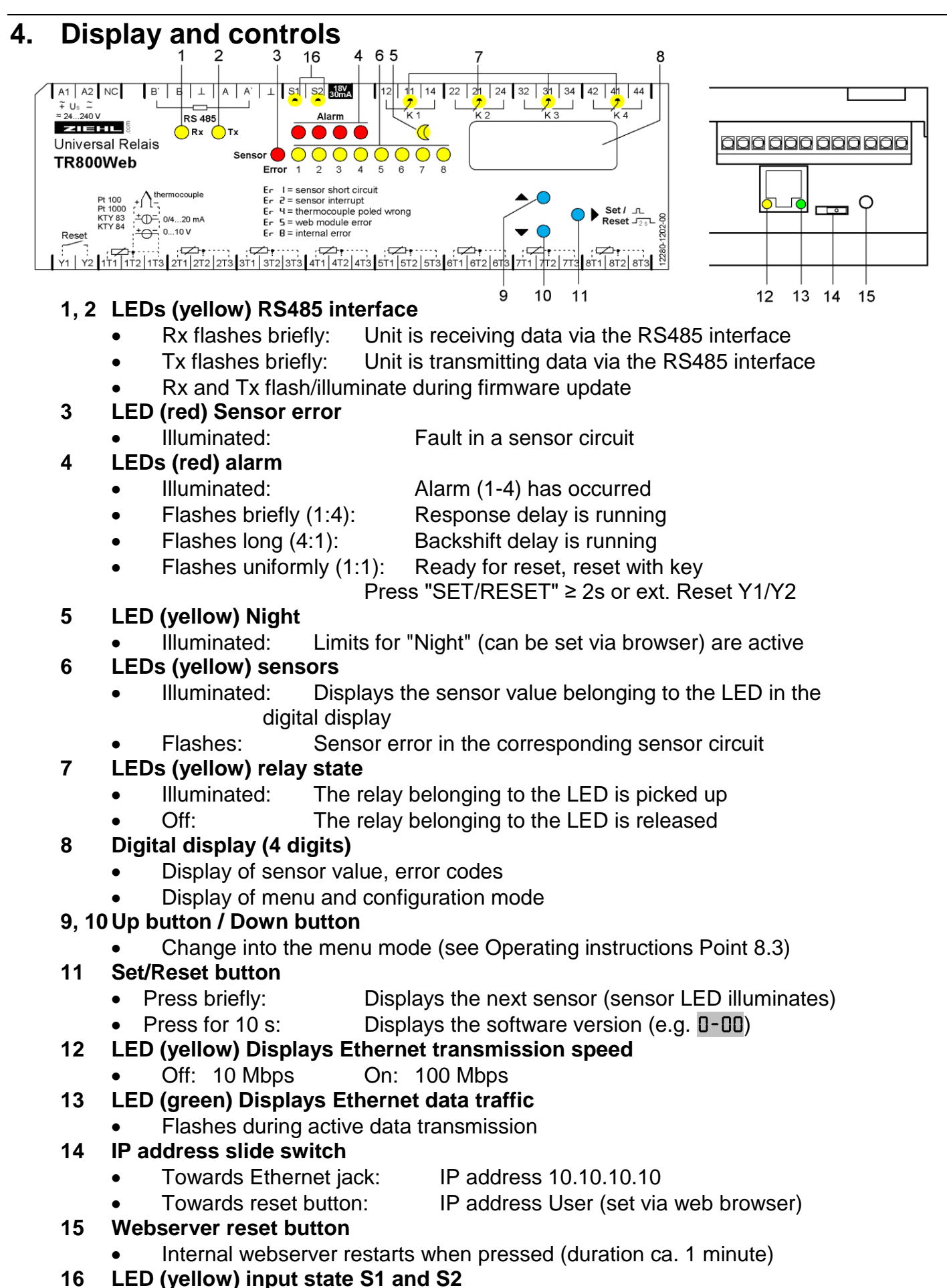

On: input Sx aktive

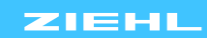

## <span id="page-4-0"></span>**5. Important Information's**

To use the equipment flawless and safe, transport and store properly, install and start professionally and operate as directed.

Only let persons work with the equipment who are familiar with installation, start and use and who have appropriate qualification corresponding to their function. They must observe the contents of the instructions manual, the information which are written on the equipment and the relevant security instructions for the setting up and the use of electrical units.

The equipments are built according to DIN / EN and checked and leave the plant according to security in perfect condition. To keep this condition, observe the security instructions with the headline "Attention" written in the instructions manual. Ignoring of the security instructions may lead to death, physical injury or damage of the equipment itself and of other apparatus and equipment.

If, in any case the information in the instructions manual is not sufficient, please contact our company or the responsible representative.

Instead of the industrial norms and regulations written in this instructions manual valid for Europe, you must observe out of their geographical scope the valid and relevant regulations of the corresponding country.

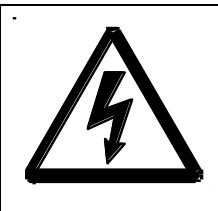

## **DANGER!**

**Hazardous voltage!**

**Will cause death or serious injury. Turn off and lock out all power supplying this device before working on this device.**

**Observe the maximum temperature permissible when installing in switching cabinet. Make sure sufficient space to other equipment or heat sources. If the cooling becomes more difficult e.g. through close proximity of apparatus with elevated surface temperature or hindrance of the cooling air, the tolerable environmental temperature is diminishing.**

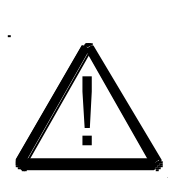

## **ATTENTION! Connection of sensors**

**The inputs 1T1, 1T2, 1T3 to 8T3 and RESET Y1, Y2 are not potentially separated from output RS485. Temperature-sensors must have a sufficient insulation.** 

**Only signals according to SELV (Safety Extra Low Voltage) may be connected.** 

**The pluggable terminals of the measuring inputs have a special contact-material and may only be used for the connection of the sensors.** 

## **Attention! Universal power supply**

The unit is equipped with a universal power supply, which is suitable for DC- and ACvoltages. Before connecting the unit to the current, make sure that the allowed scope of voltage of the control voltage Us, written on the lateral type plate, corresponds to the supply voltage of the unit.

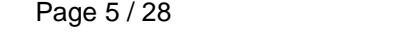

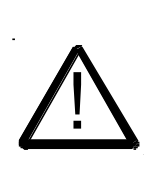

**ATTENTION! When all relays are programmed in operation current mode (= pick up at alarm), a loss of the supply voltage or an instrument failure can remain unidentified.** 

 **When the relay is applied as control instrument, the operator must ensure, that this error is recognized by regular examinations. We recommend to program and accordingly evaluate at least one relay in the closed-circuit current mode.** When the reasure, the wave recomminated by the reasure, the wave recomminated installation in swith screws M4 for inservation in swith screws M4 for inservation according and the TR800Web measure evaluates them.<br>
Connectio

## <span id="page-5-0"></span>**6. Installation**

The unit can be installed as follows:

- Installation in switchgear cabinet on 35 mm mounting rail according to EN 60715
- With screws M4 for installation on walls or panel. (additional latch not included in delivery) Connection according to connection plan or type plate.

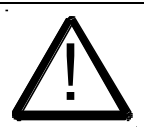

**A circuit-breaker or switch must be situated within easy reach of the unit and fused. Installation excess current protection should be ≤ 10 A.**

## <span id="page-5-1"></span>**7. Detailed description**

- The TR800Web measures up to 8 connected sensors, displays the measured values and evaluates them.
- Configuration and operation are performed with a computer through a web browser
- A setting can be made for each sensor
	- o Assignment limit <-> Alarm (as desired)
	- o Alarm active / inactive
	- o Limit for alarm on
	- o Limit for alarm off
- For Relays K1 .. K4 (Alarm 1 .. Alarm 4) can be set individually
	- o Response delay and switch-back delay
	- o Relay on/off during alarm (operating or closed-circuit current)
	- o Alarm during error (message about sensor errors and device errors)
	- o Alarm locked, (To reset, press "SET" ≥ 2s or ext. reset Y1/Y2
- Ethernet interface for
	- $\circ$  http and https (under http, port can be set and switched off)
	- o UDP protocol to read out data (port adjustable)
	- o Modbus protocol to read data
- RS485 interface for
	- o standard Ziehl protocol to read data
	- Modbus RTU protocol to read data
- Via the web browser, the following functions are available
	- o Display measurement, min and max values with date/timestamp
	- o Sensor simulation for simulating individual sensors
	- o Alarm status display
	- o Sensor configuration (name, type, compensation, scale and unit)
	- o Alarm configuration (limits, operating/no-load current, alarm during error, alarm locked, response /switch-back delay and email)
	- o Time-controlled day/night limits switchover
	- o Data logging, alarm logging and parameter logging with date/timestamp
	- o Network configuration
	- o System settings
	- User management  $\circ$

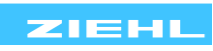

## <span id="page-6-0"></span>**8. Start-up operation (commissioning)**

## <span id="page-6-1"></span>**8.1 General instructions on operating**

One can identify the device operating mode with the decimal point behind the last 7-segment display.

## <span id="page-6-2"></span>**8.2 Display mode**

Decimal point off (normal state for measurement display)

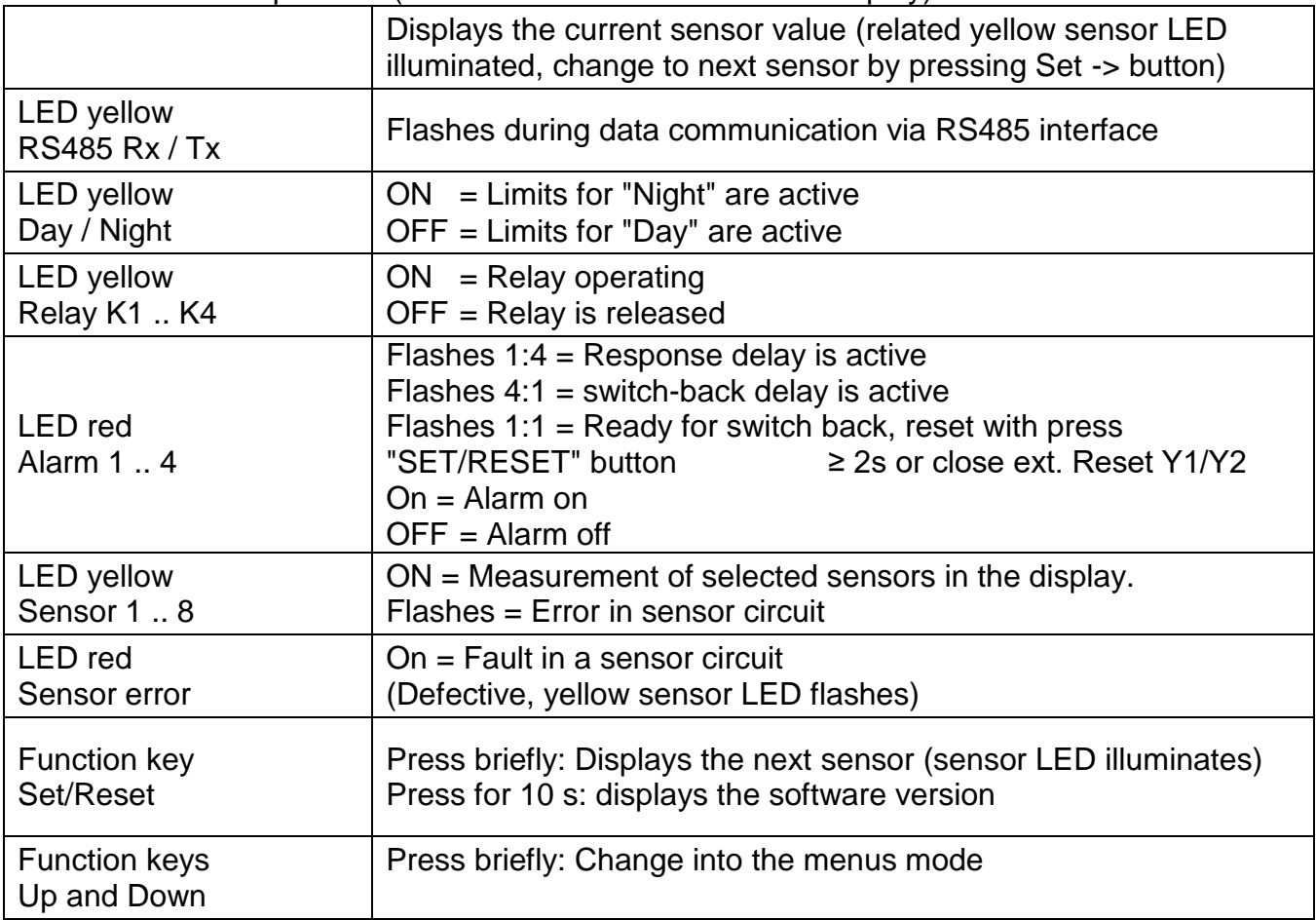

## <span id="page-6-3"></span>**8.3 Menu mode**

Decimal point on

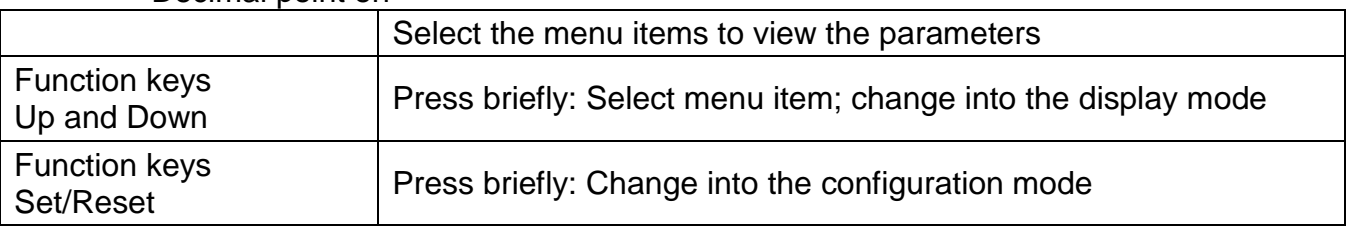

## <span id="page-6-4"></span>**8.4 Info mode**

Decimal point flashes

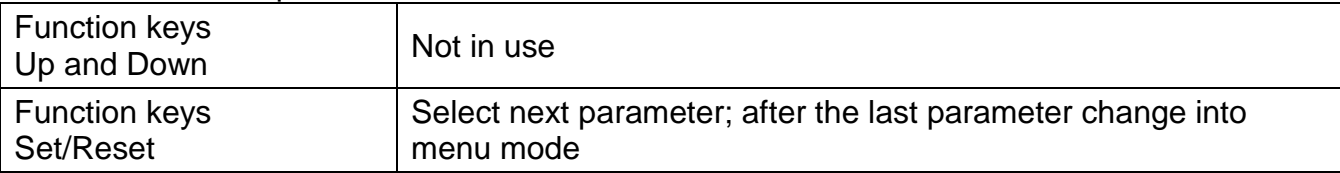

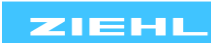

<span id="page-7-0"></span>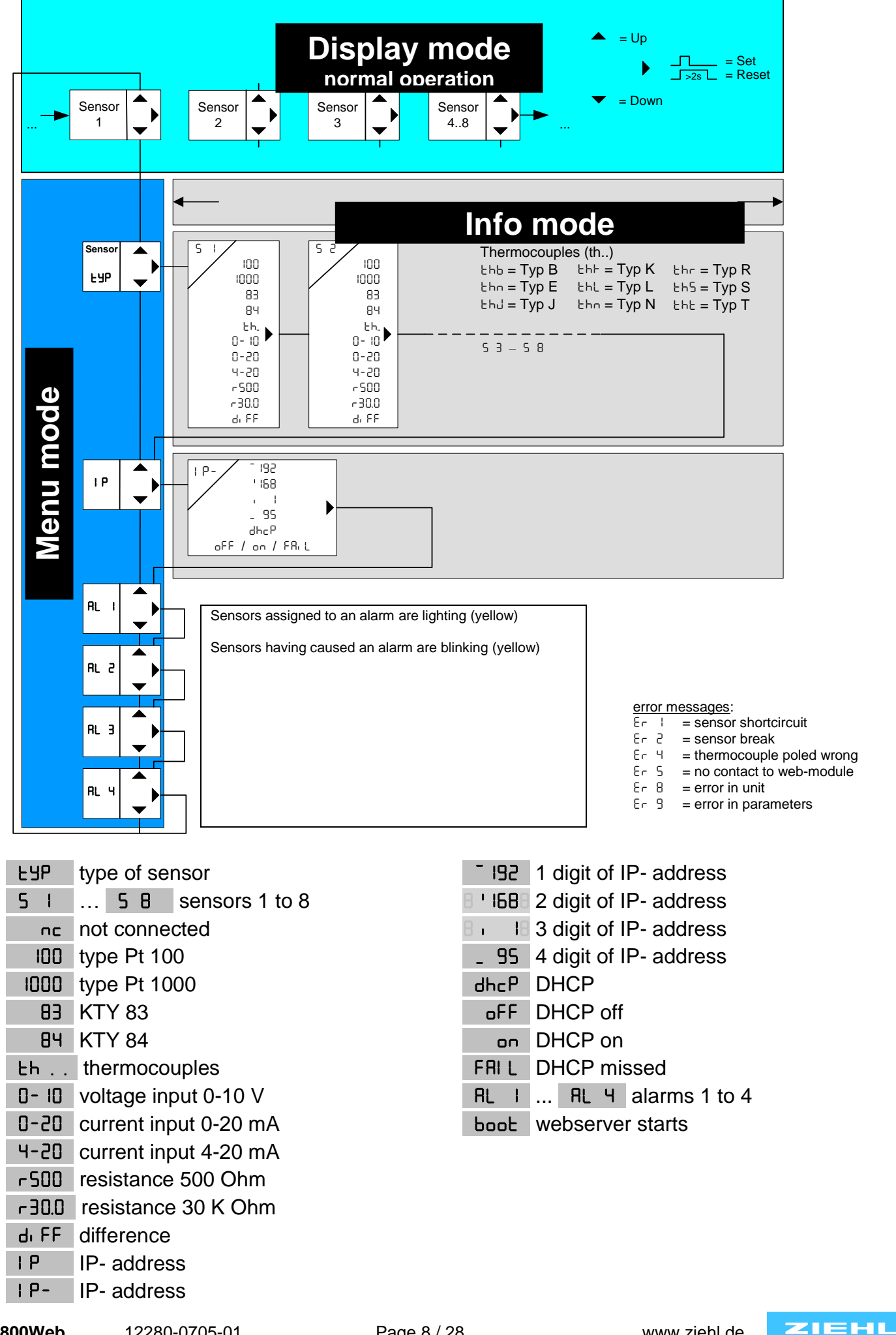

**TR800Web** 12280-0705-01 Page 8 / 28 www.ziehl.de

#### <span id="page-8-0"></span>**8.6 Overview of commissioning**

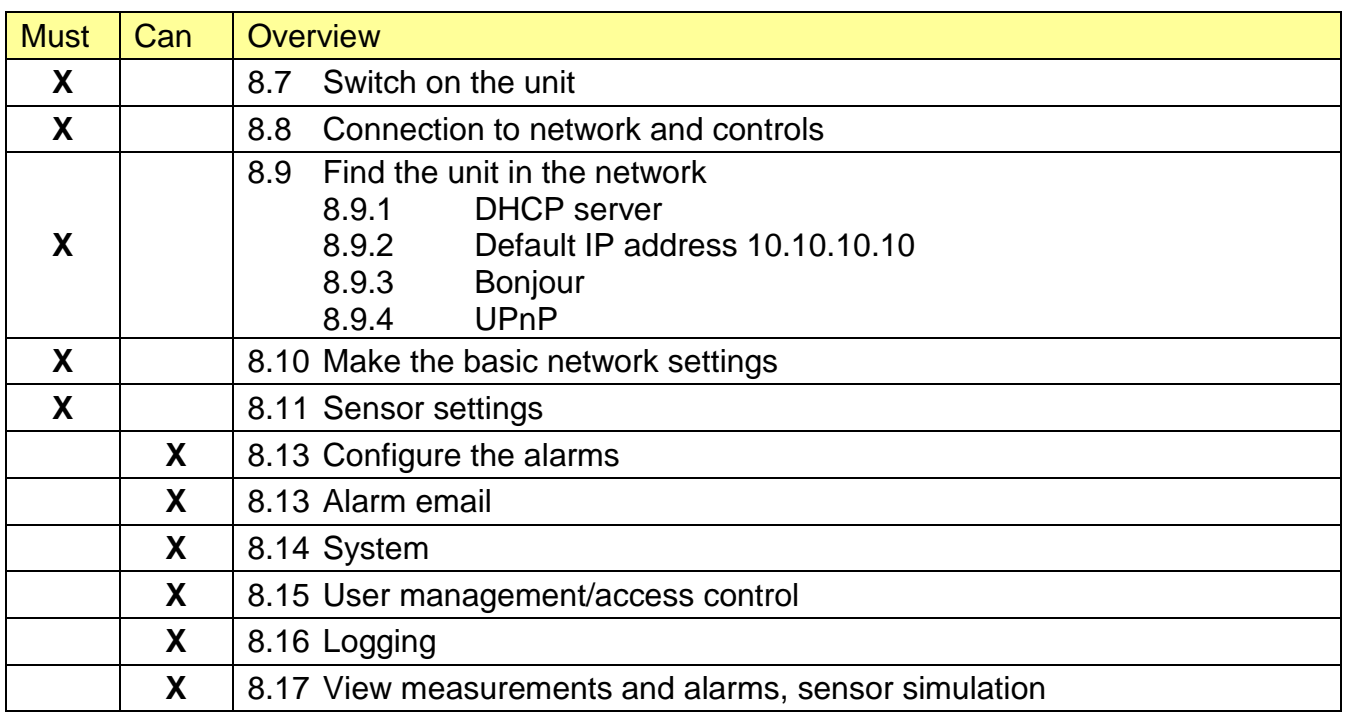

## <span id="page-8-1"></span>**8.7 Switching on the unit**

Apply supply voltage to terminals A1 and A2,

- $\Rightarrow$  Ca. 2s long, all LEDs and the digital display illuminate ( **B.B.B.B.**)
- $\Rightarrow$  The TR800Web is now ready to operate
- $\Rightarrow$  In the digital display, Bboot B flashes (alternating with sensor value), the integrated webserver starts (duration ca. 1-2 minutes). After  $\Box$  boot  $\Box$ extinguishes, the unit can be addressed via its interfaces.

## <span id="page-8-2"></span>**8.8 Connection to network and controls**

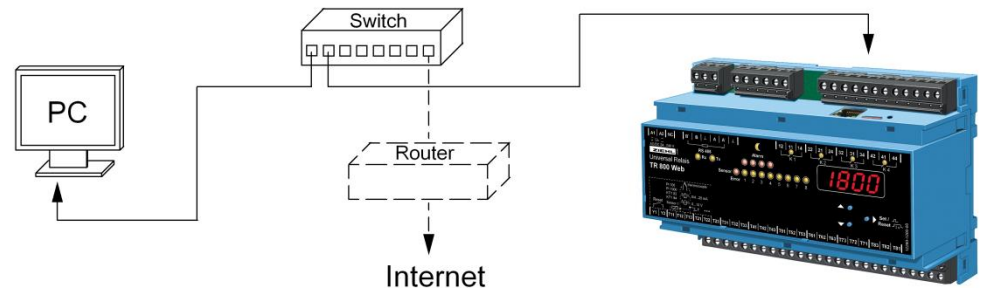

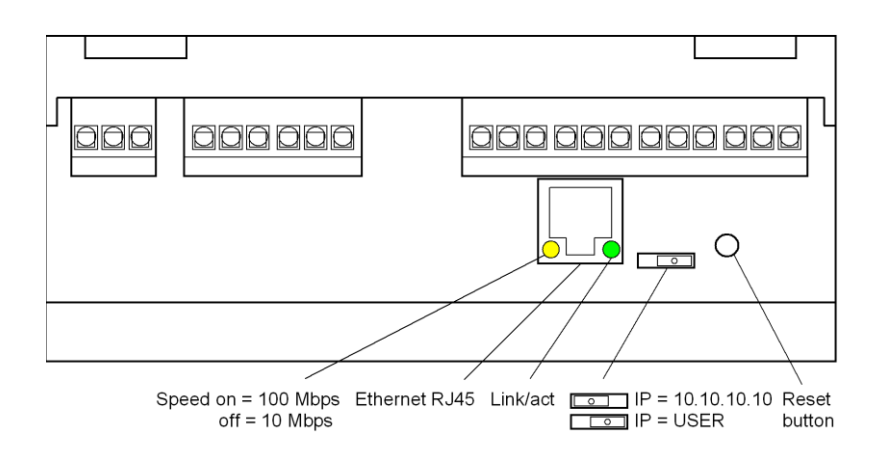

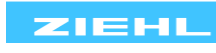

#### <span id="page-9-0"></span>**8.9 Find the unit in the network**

Prerequisite: Web browser Internet Explorer 7,8 or Firefox 3 (tested).

The TR800Web provides four facilities to find itself in the network:

#### <span id="page-9-1"></span>**8.9.1 DHCP server**

In the network, there is a DHCP server; newly added units automatically are assigned an IP address

Query of the IP address in the unit

 $\Rightarrow$  Press the DOWN button 2x, then the SET button

 $\Rightarrow$  IP address appears in the digital display

 $\Rightarrow$  Status of DHCP query is displayed (  $\theta$  of FB /  $\theta$  on  $\theta$  /  $\theta$  FB LE)

Start web browser and enter the IP address in the address line [Return]

 $\Rightarrow$  The TR800Web homepage opens in the web browser

 $\Rightarrow$  Close the login window with the OK button (without user name and without password)

```
If the network logon fails via DHCP, a network configuration will be performed based on 
zeroconf (IP = 169.254.x.x).
```
## <span id="page-9-2"></span>**8.9.2 Default IP- Address 10.10.10.10**

! Use this setting for configuration only.

Push slide switch to IP 10.10.10.10 (sketch Point 8.8)

 $\Rightarrow$  Requires a reboot of webserver (press RESET button), in the digital display boot<sup>8</sup> flashes (start duration ca. 1 min)

User management is deactivated, http-Port =  $80$  und https-Port =  $443$ 

Note: The following actions can only be performed with administrator rights. Enter this command into your PC in the input prompt (command line):

```
route add 10.10.10.10 xxx.xxx.xxx.xxx.xxx.xxx.xxx.xxx.xxx= IP address of PC)
     \Rightarrow Route for the TR800Web
ping 10.10.10.10
     \Rightarrow Connection test
```
 $\Rightarrow$  TR800Web replies

```
Reply from 10.10.10.10: Bytes=32 Time=3ms TTL=32 
Reply from 10.10.10.10: Bytes=32 Time=1ms TTL=32 
Ping statistic for 10.10.10.10: 
Package: Sent = 4, Received = 4, Lost = 0 (0% loss),
  \Rightarrow Connection okay
```
Start web browser and enter the IP address (10.10.10.10) in the address line [Return]  $\Rightarrow$  The TR800Web homepage opens in the web browser

- $\Rightarrow$  Close the login window with the OK button (without user name and without password)
- $\Rightarrow$  Make the basic network settings
- $\Rightarrow$  Push the slide switch to IP USER (sketch Point 8.8)
- $\Rightarrow$  Requires a reboot of webserver (press RESET button), in the digital display  $B_{\text{book}}$ flashes (start duration ca. 1-2 minutes

Note: The settings made in the web browser under "Network" are only effective after the slide switch is switched to IP User and the unit has been rebooted (press RESET button).

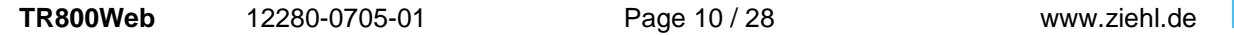

## <span id="page-10-0"></span>**8.9.3 Bonjour**

Plugin for Internet Explorer [\(www.apple.com/bonjour\)](http://www.apple.com/bonjour) Plugin for Firefox Browser [\(www.bonjourfoxy.net\)](http://www.bonjourfoxy.net/) Optional in the Safari browser (switch on) Note: not available if the http-service has been disabled.

Windows: Download the plugin for Internet Explorer from the Internet and install it

Mac OS X: Bonjour is integrated in the system (Safari browser)

Linux: Bonjour not available

Start browser and let TR800Web search with Bonjour.

Double click on the device found

- $\Rightarrow$  The TR800Web homepage opens in the web browser
- $\Rightarrow$  Close the login window with the OK button (without user name and without password)

## <span id="page-10-1"></span>**8.9.4 UPnP**

Available for Windows starting from Win XP Note: not available if the http port has been switched off

Start network browser (network environment),

("Symbols for show Network UPnP devices" must be active)

Double click on the device found

- $\Rightarrow$  The TR800Web homepage opens in the web browser
- $\Rightarrow$  Close the login window with the OK button (without user name and without password)
- <span id="page-10-2"></span>8.9.5 Information about the login window

Closing the login window (click on OK button) is delayed a couple of seconds as data still needs to be transmitted in the background.

If the user admin/access control is inactive (default) the login window is not visible. The user management/access control is always deactivated if the slide switch is set to IP=10.10.10.10 (see Points 8.8 and 8.9.2).

If the user admin/access control is active (see Point 8.15), the Username and Password must be entered.

Entry is case-sensitive.

Guest access (if activated, see Point 8.15) is made by logging in without any user name and password. Guests can only view the "Measurements" and "Sensors" web pages. It is not possible to change the parameters.

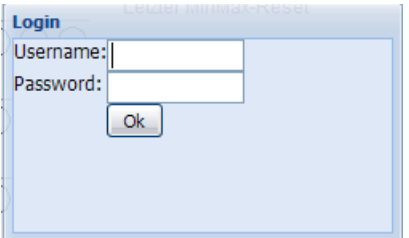

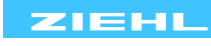

#### <span id="page-11-0"></span>**8.10 Make the basic network settings**

Select "Network" in the web browser menu

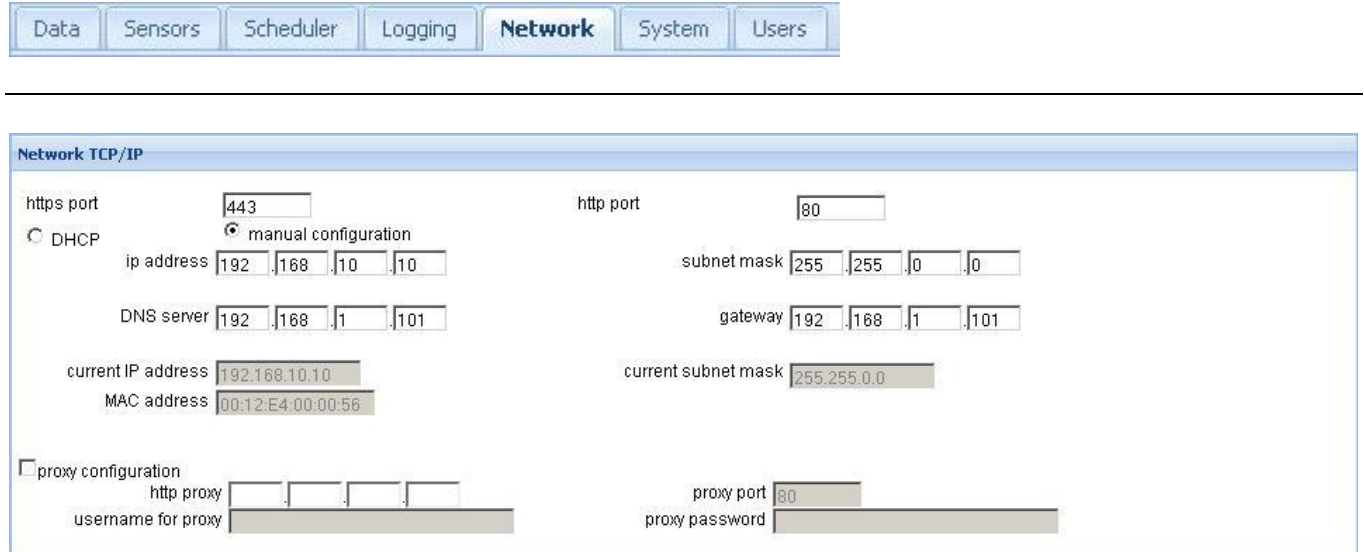

Network TCP/IP:

You can enter the desired network parameters here. Ask your network administrator if necessary. Note: Switch off http with http-Port  $= 0$ .

UDP settings:

The device provides a facility to download data via the UDP protocol. The related UDP port can be changed here.

RS485 interface:

If the device is operated on a RS485 interface, the parameters and the protocol can be selected here

Email settings:

The TR800Web provides a facility for sending an email if the alarm state changes. Enter the access data into the corresponding boxes.

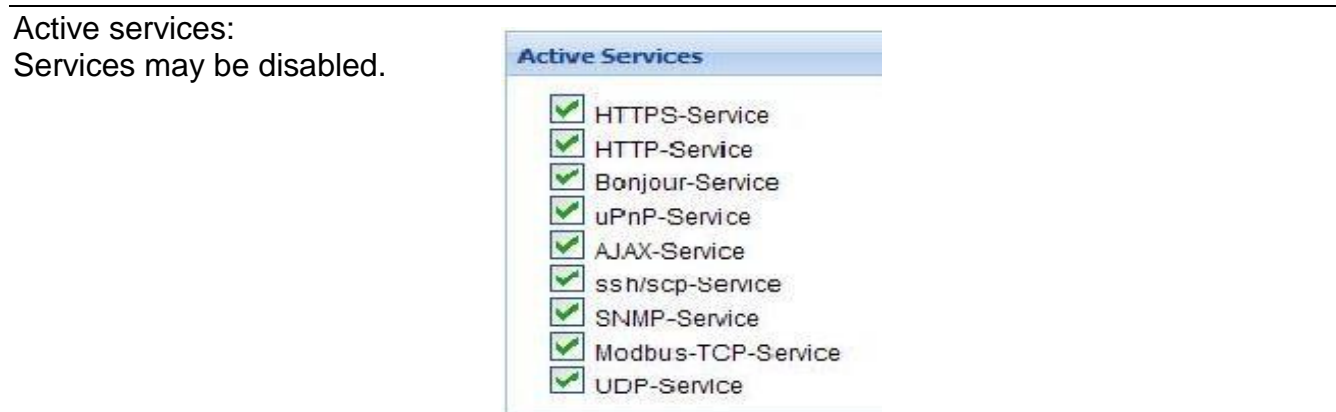

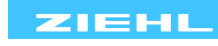

#### <span id="page-12-0"></span>**8.11 Sensor settings**

Select "Sensors" in the web browser menu

Scheduler Network Data **Sensors** Logging System Users

Make the settings for the connected sensor types here. A name can be assigned for each sensor for clear identification.

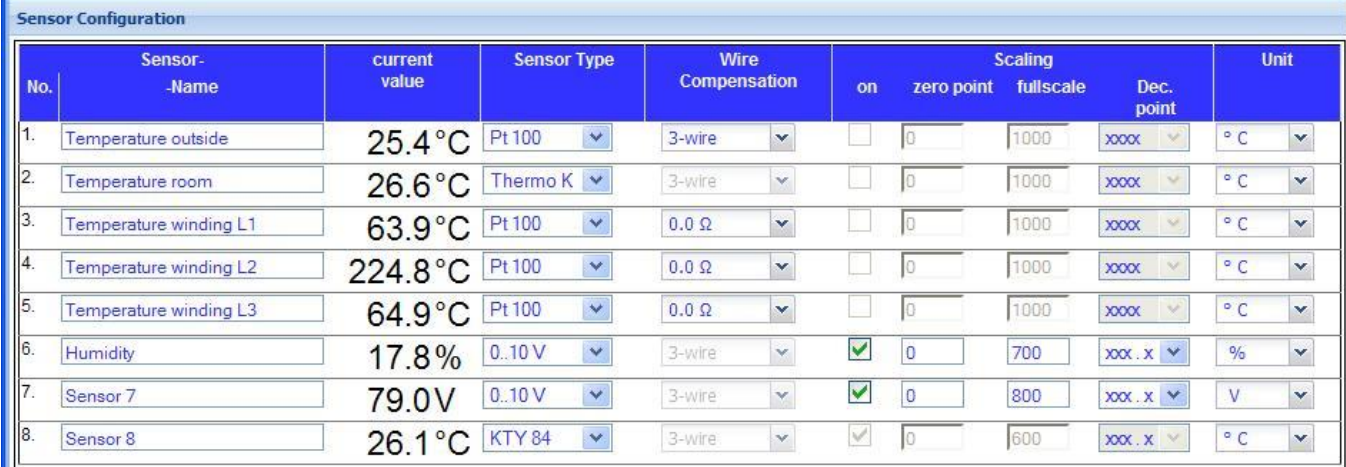

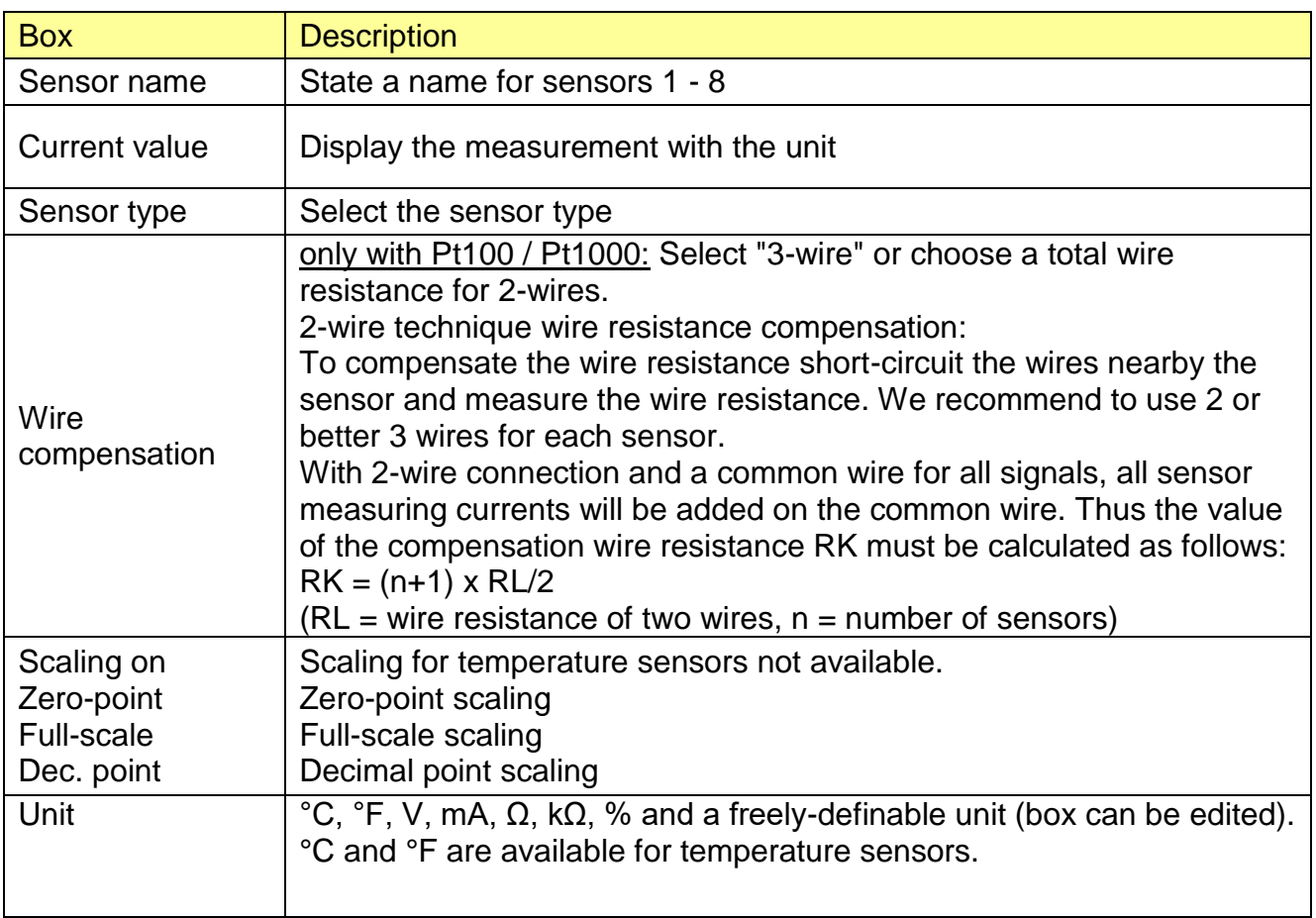

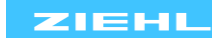

## 8.12 Configuring the alarms

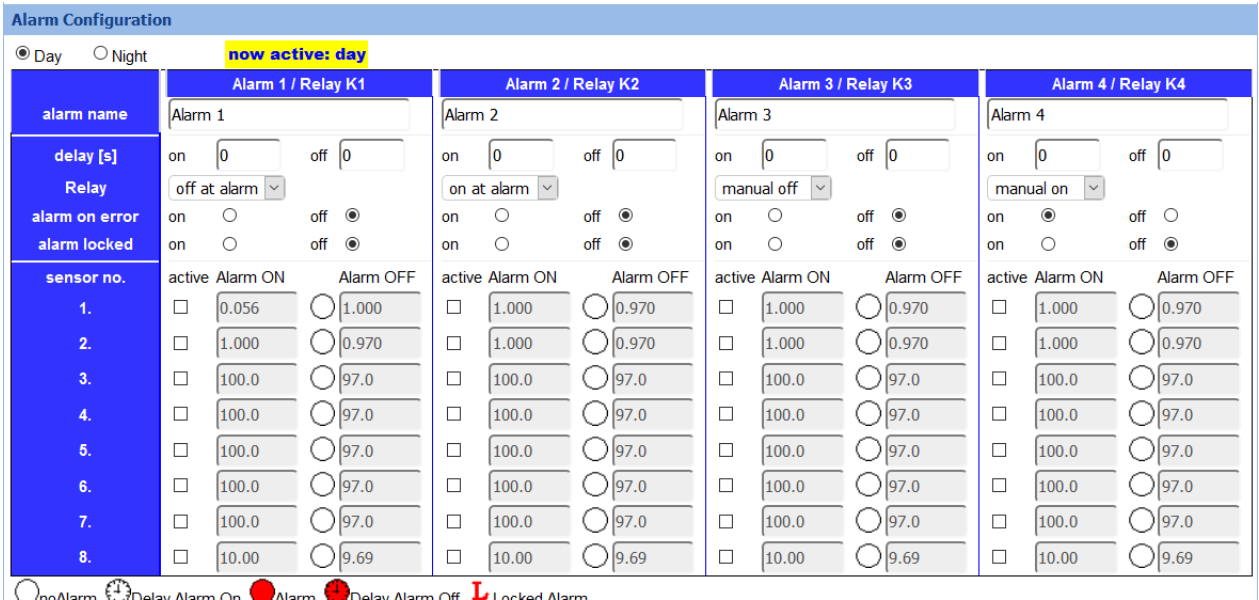

Delay Alarm On Alarm Collector Alarm Off Lu Locked Alarm On Collector Alarm Collector Alarm Collector Alarm Co

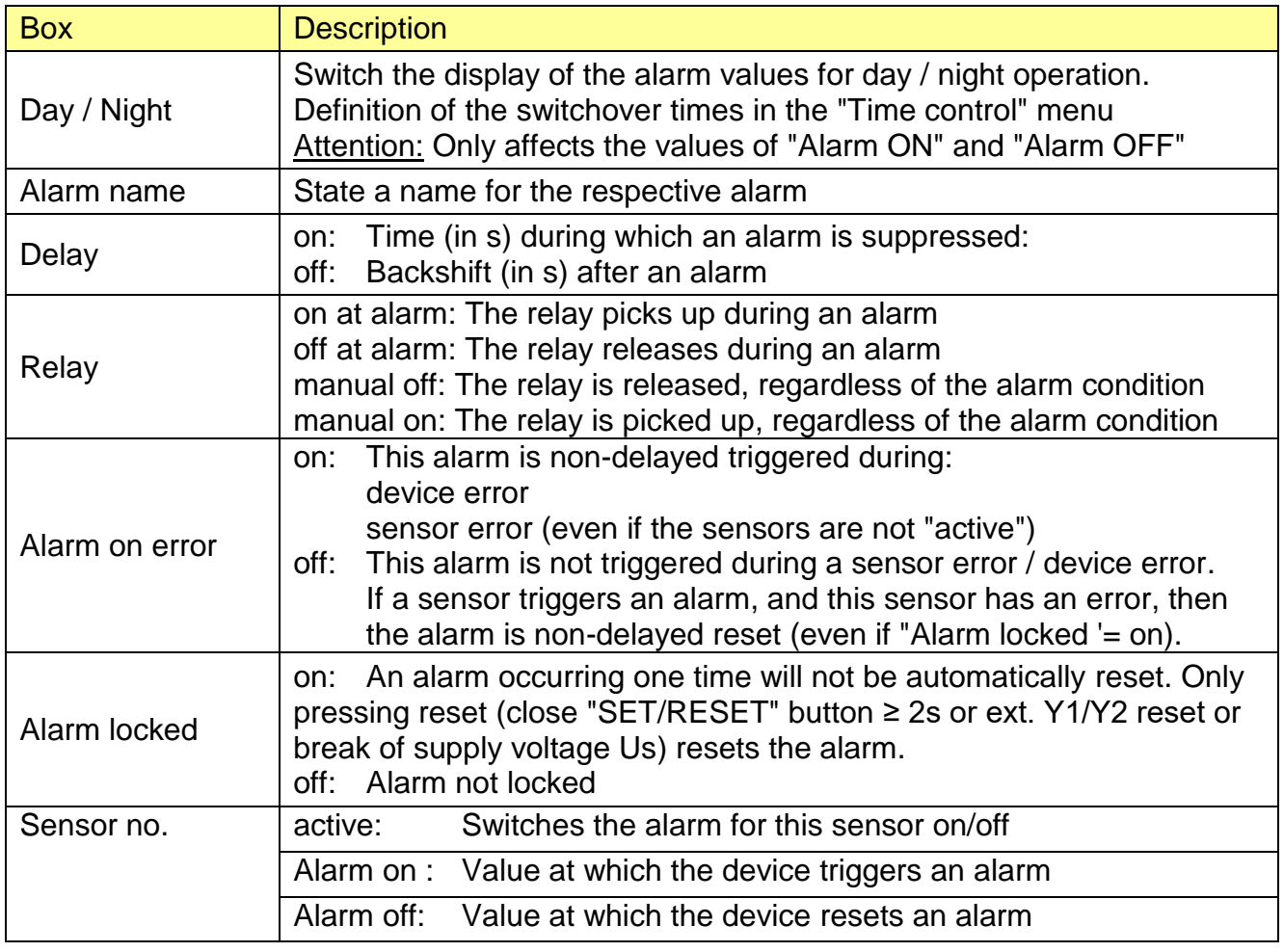

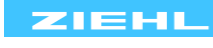

#### **Definition of alarm values:**

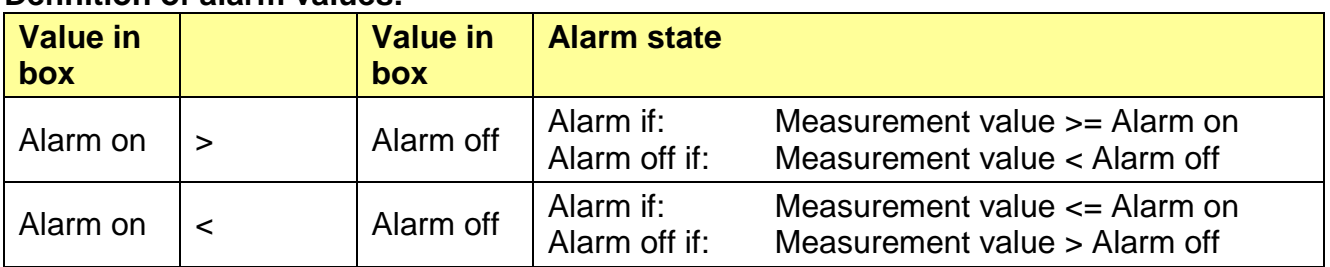

## <span id="page-14-0"></span>**8.13 Alarm email**

In addition to an alarm message on Relay K1-K4, an email can also automatically be sent.

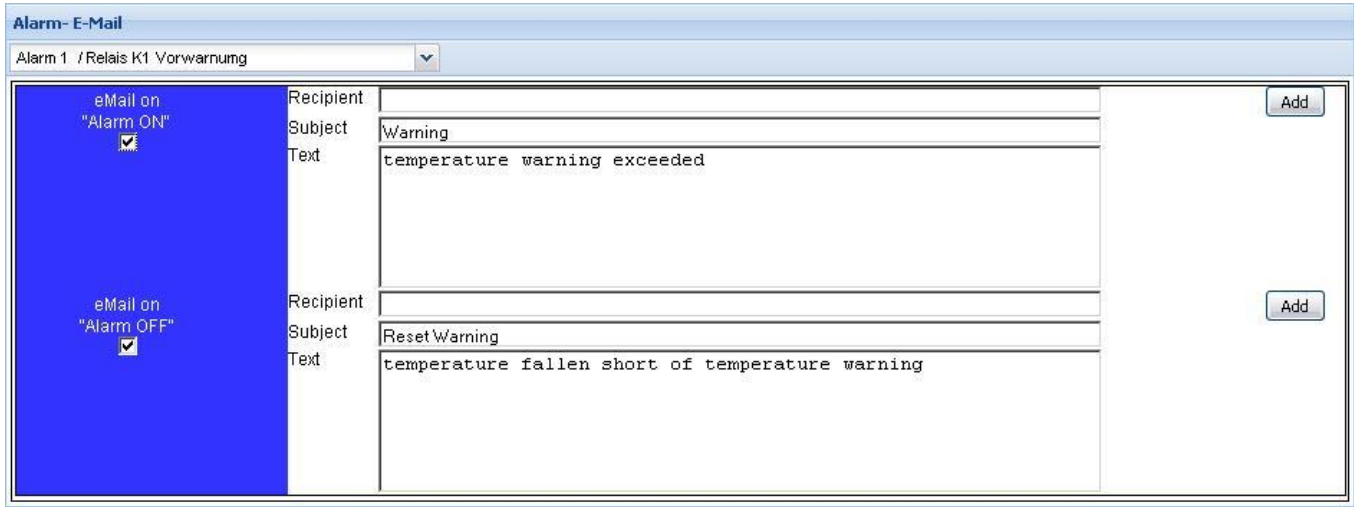

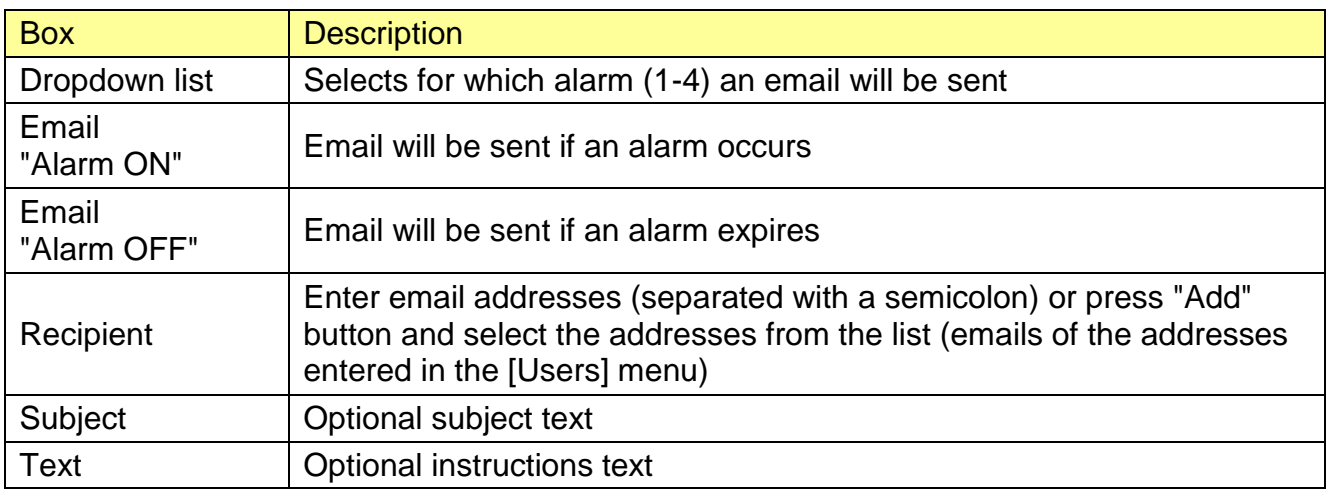

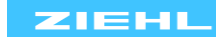

## <span id="page-15-0"></span>**8.14 System**

Device labeling TR 800 Web - Temperatur

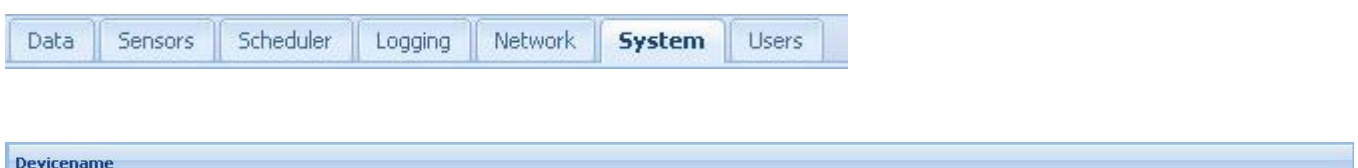

The device name appears in the uppermost line of the website after saving.

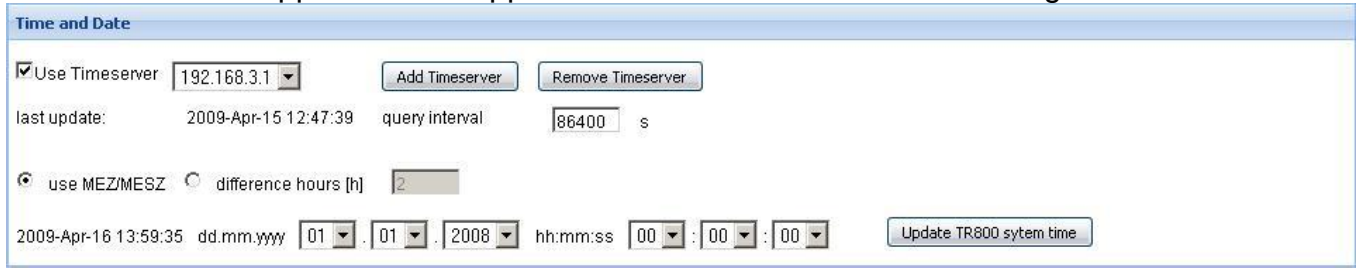

The TR800Web has a real-time clock that can be synchronized with a "Timeserver" (NTP protocol, uses UDP Port 123). The server, router, proxy … connected to the network usually provides such a function. Timeservers from the Internet can also be used (e.g. ptbtime1.ptb.de). Ask your network administrator if necessary. Alternatively, the system time can be manually set and transferred with the "Update TR 800 system time".

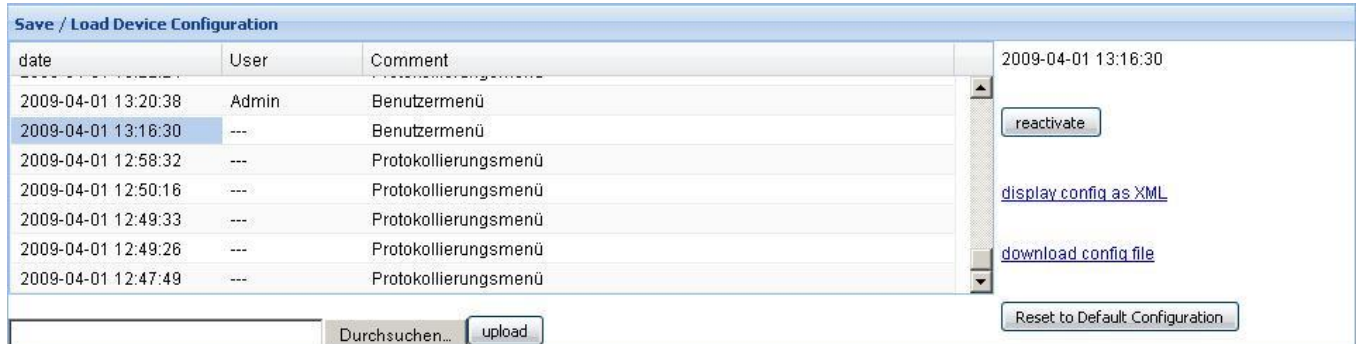

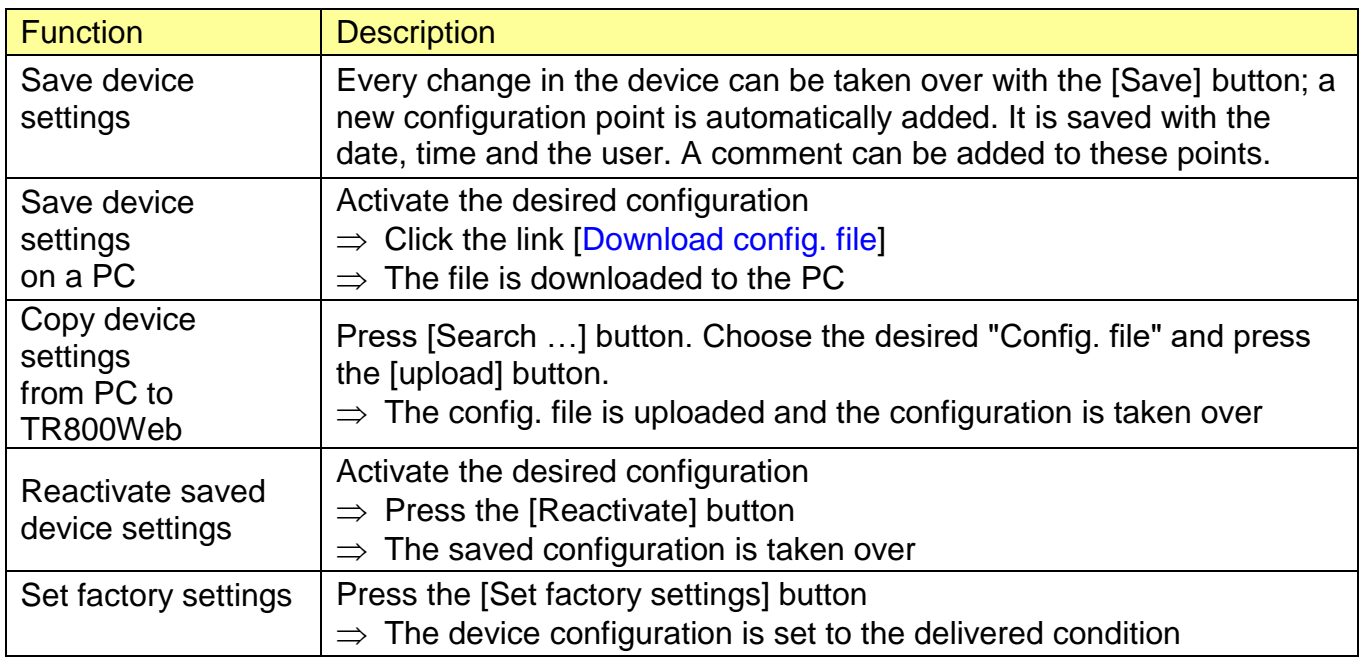

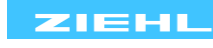

Using the functions "Save device settings to a PC" and "Transfer device settings from PC to TR800Web" you can very simply copy the device settings to multiple TR800Webs.

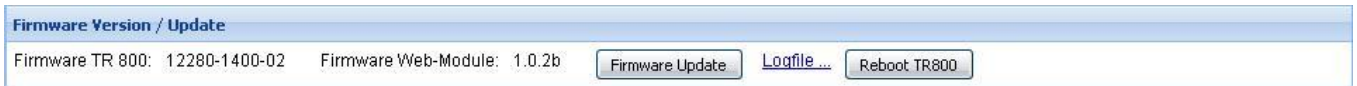

Firmware updates including the installation instructions can be downloaded from the [www.ziehl.com](http://www.ziehl.com/) website as needed.

#### <span id="page-16-0"></span>**8.15 User management/access control**

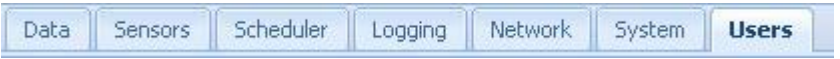

The TR800Web has user management with access control. Stipulate the administrator, user and guest access here as required. If the user management is switched on (checkbox [active]), a password can be assigned to each user (and administrator). To do that, click on the [Change password] button. In the window that opens, enter the first and second lines for each desired password.

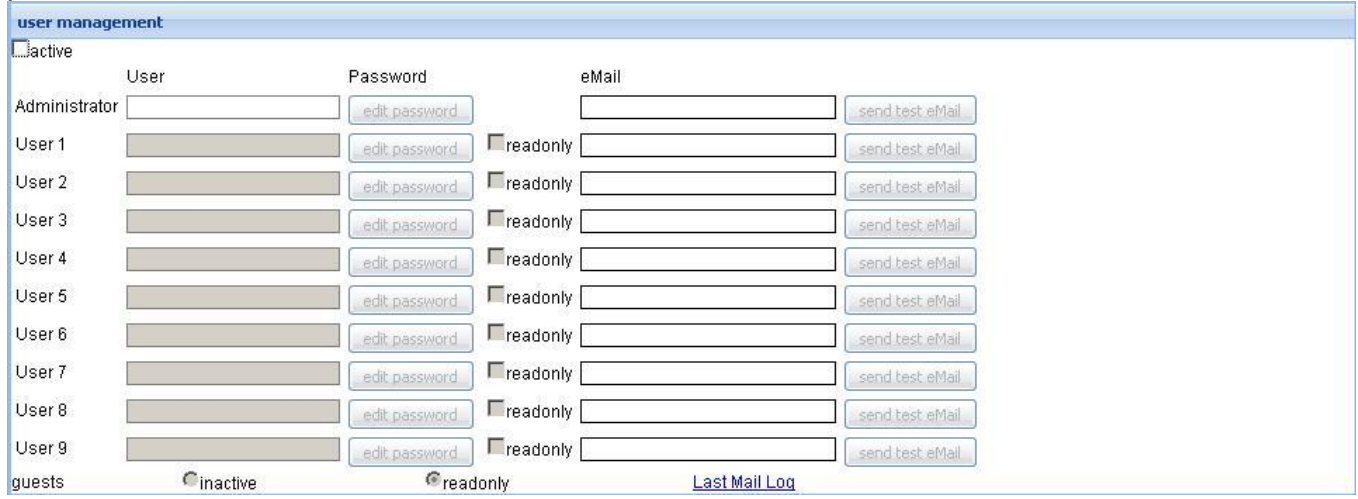

If the settings for the email account ("Network" menu) have been made, a test mail can be sent to each user.

Possibly occurring transmission errors are logged in the "Test mail log file".

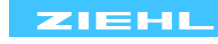

## <span id="page-17-0"></span>**8.16 Logging and FTP Upload**

Data Sensors Scheduler **Logging** Network. System Users

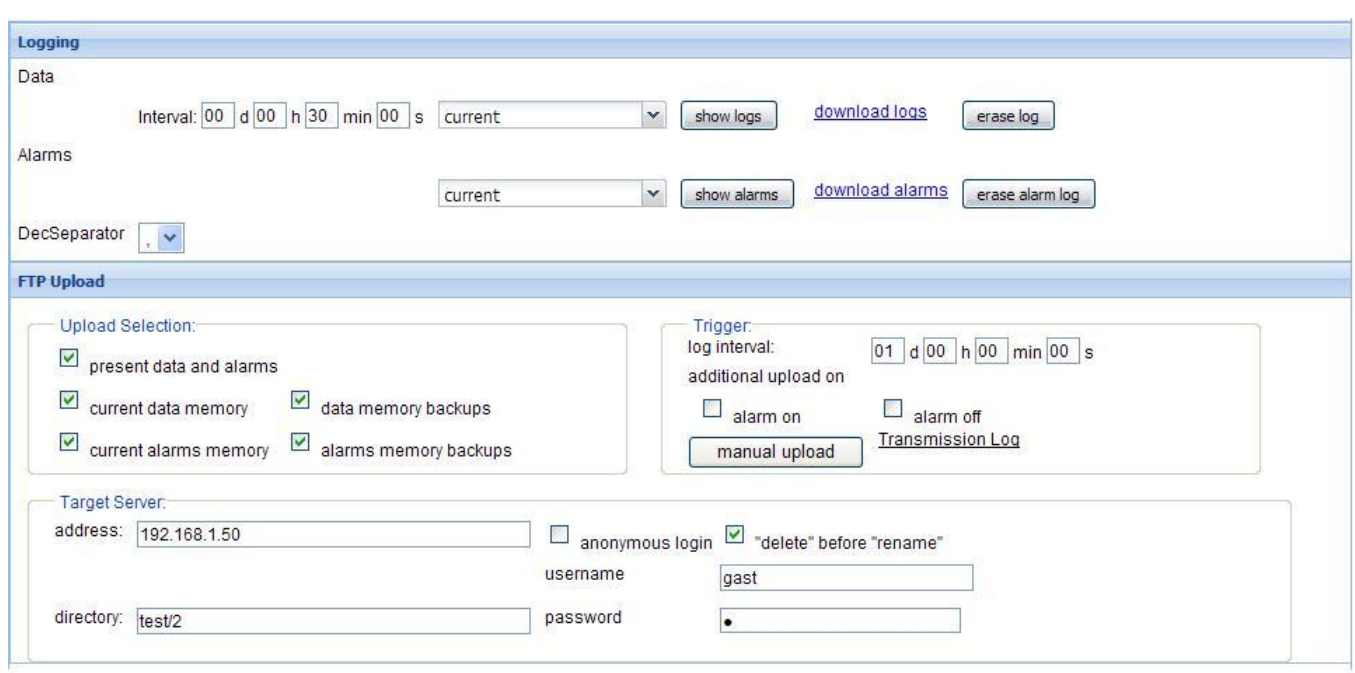

#### Logging:

Measurement data and alarms are automatically logged as specified. Data records of 1500 measurements and 500 alarm changes are logged in two ring memories. 100 ring memories are stored internally.

Recording time depending on the setting of the interval:

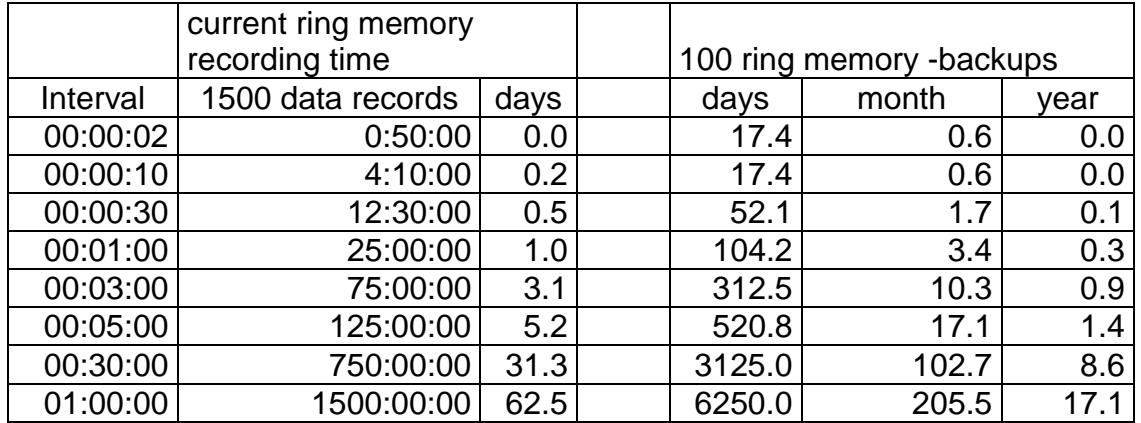

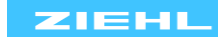

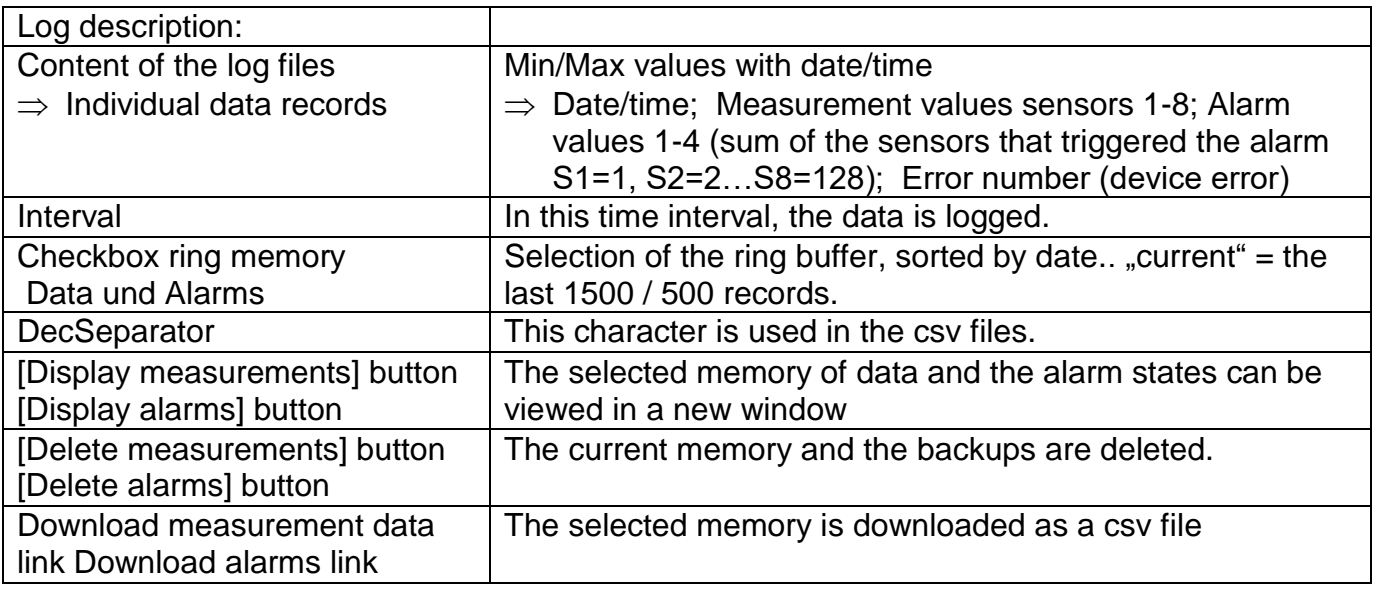

#### FTP Upload:

With the FTP upload, depending on selection, the current data values and alarms, the current ring memory for data and alarms, and the internally stored ring memories are uploaded. There are files with the extension ". upl" uploaded and then renamed to ". csv". The filename uses the local time format. Inside the files, the selected time format is used (see System Settings). In the case of transmission problems, see the "Transmission Log" file. Upload Selection present data and alarms  $\vert$  The file "current.csv" will be uploaded. Current data memory The file "values.csv" will be uploaded. The content consists of 1500 records (current ring memory data). file size about 100- 200 kbyte. Data memory backups  $|\text{The file}(s)$  "values.xxx.csv" will be uploaded. xxx = Date/time in local time format. Current alarms memory The file "alarms.csv" " will be uploaded. The content consists of 500 records (current ring memory alarms). file size about 40-80 kbyte. Alarms memory backups  $\vert$  The file(s) "alarms.xxx.csv" will be uploaded. xxx = Date/time in local time format. Trigger Log interval Time between upload of " present data and alarms", current data memory and current alarms memory .If available, also the memory backup files are uploaded. . additional upload on "alarm on" und "alarm off" On change of alarm, the upload is performed. Button [manual upload] | An upload is performed. Link Transmission Log Transmission Log from the last upload. Link colour: black: success; red: error. Target Server address Enter the address of the destination FTP server IP or host name. You can optionally add the port number. For example "192.168.3.3" or "192.168.3.3:2000" or "ftpserver.com"

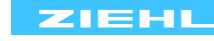

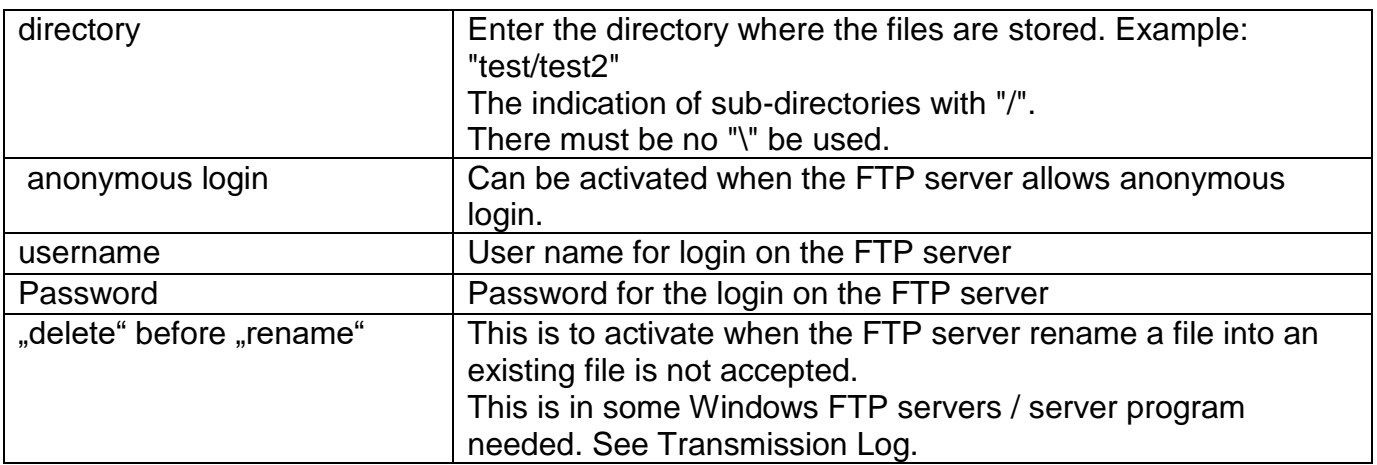

## <span id="page-19-0"></span>**8.17 View measurements and alarms, sensor simulation**

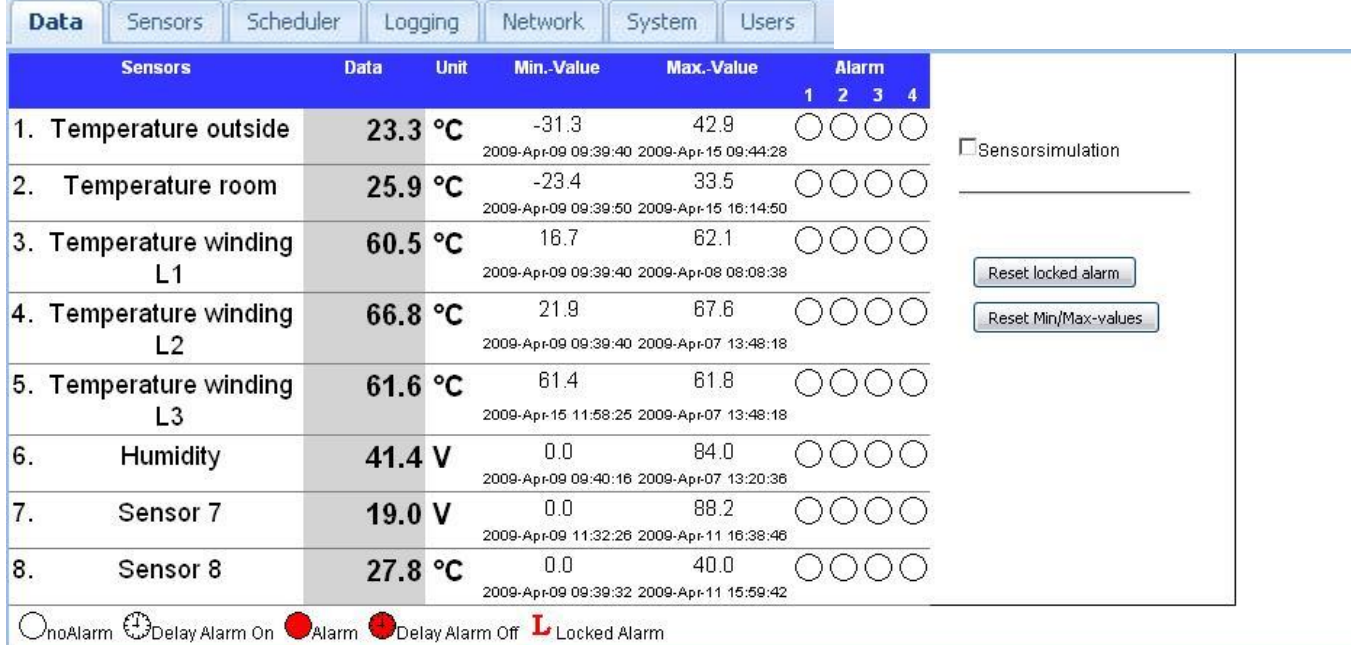

Here, all measurements can be clearly viewed with min./max. values plus the alarms. Using the sensor simulation, individual sensor values can be simulated. The simulation independently switches off after 15 minutes with no changes in the simulation value.

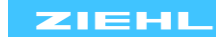

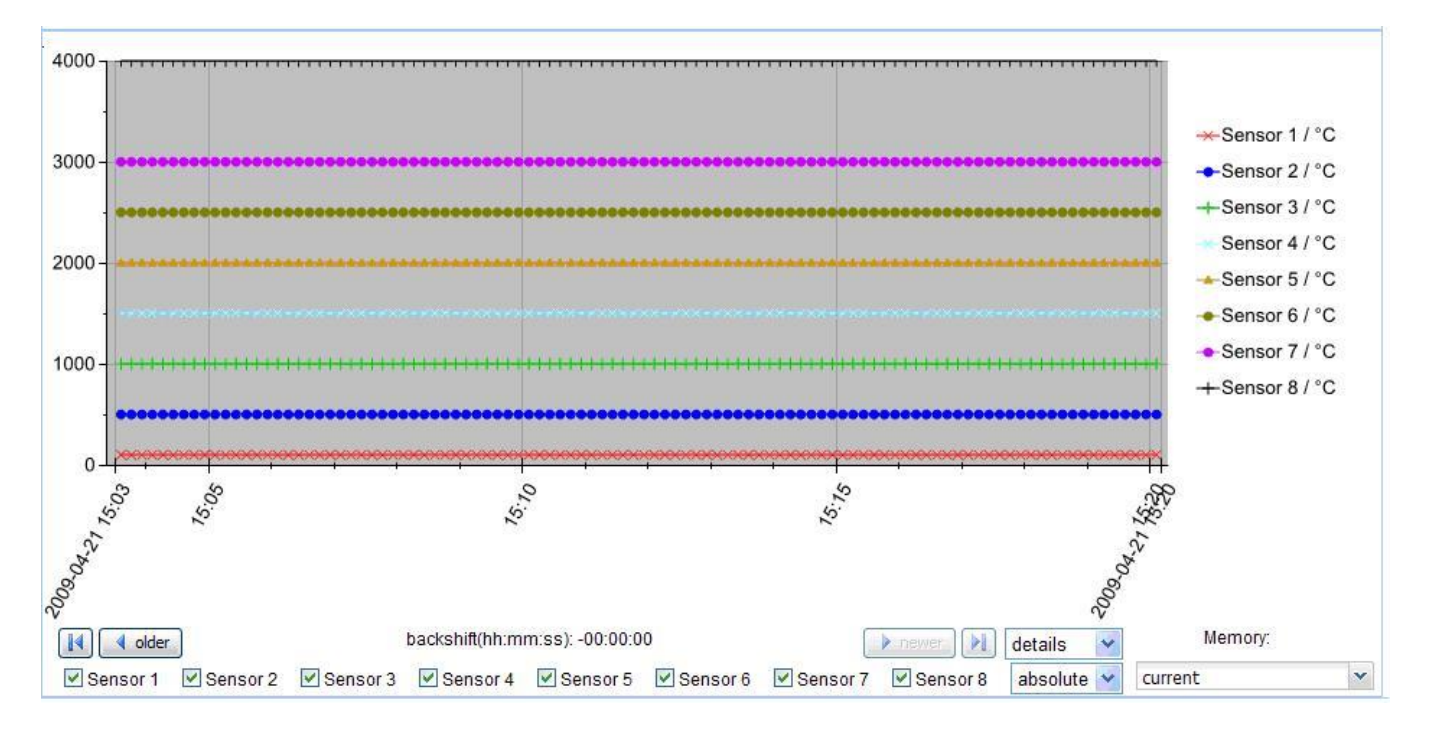

The progression of the measurements is displayed in a chart. Sensors can be flexibly displayed or hidden. The colour and the format of the line and the marker can be set.

- Checkbox details: 100 logged points (see Point 8.16) are displayed in the chart. Using the [<older] / [>newer recent] buttons, one can navigate chronologically in both directions.
- Complete checkbox: The entire logged area (1500 points) is shown in the chart
- Absolute checkbox: Unit of the y-axis corresponds to the sensor metrics
- Relative checkbox: Unit of y-axis: 0-100%
- Backups Memory: Selecting the backup ring buffer, which is shown

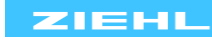

#### <span id="page-21-0"></span>**8.18 Time-dependent control / Scheduler**

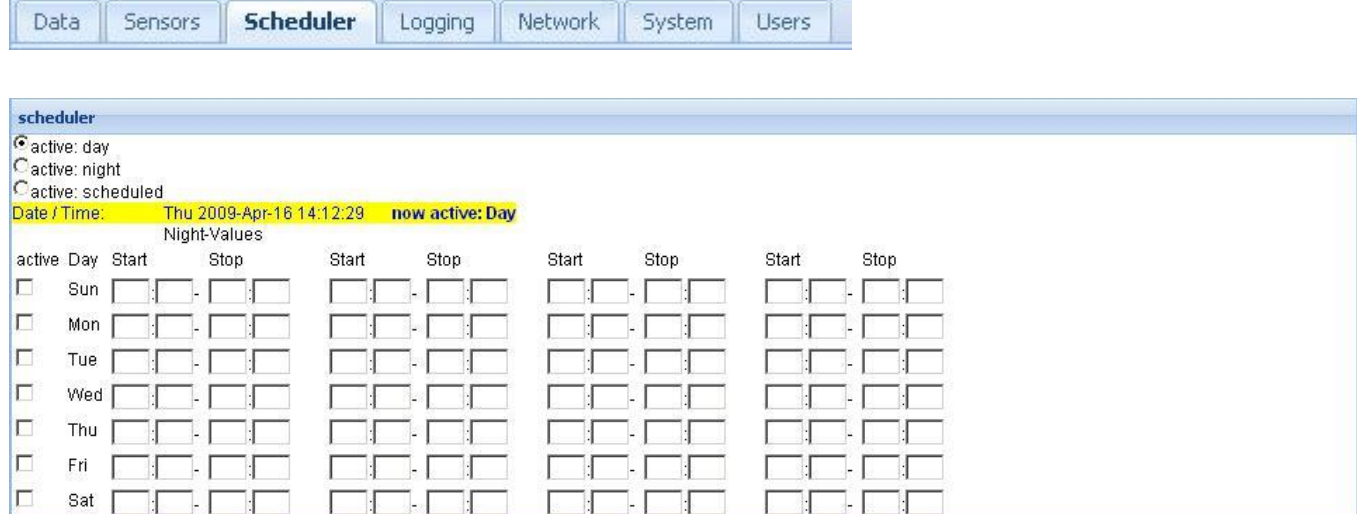

The time control specifies which alarm values (Day or night) are active at which time. The following settings are available:

- o active: day (no time control; alarm day-values always apply)
- o active: night (no time control; alarm night-values always apply)
- o active: scheduled (the specified switchover times apply)

### **The times for the night values are entered into the table.**

Up to four switch times can be set for each day of the week. To activate these times, the "active" check box for the corresponding day needs to be set.

Example for switchover times:

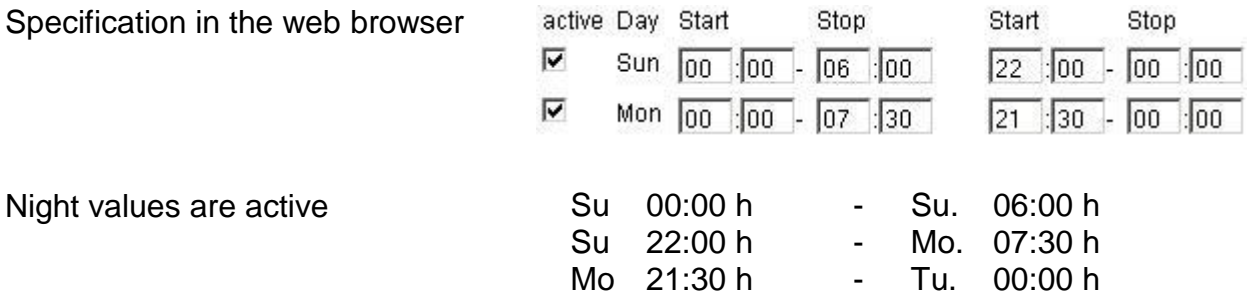

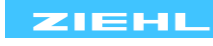

## <span id="page-22-0"></span>**9. Ethernet protocols**

Along with the http and https protocols for the web browser, the TR800Web also supports additional Ethernet protocols: UDP, Modbus, SNMP, FTP and AJAX.

## <span id="page-22-1"></span>**9.1 UDP**

The interface parameter for the UDP protocol can be viewed and changed in the web user interface [Network / UDP settings].

A detailed description of the protocol can be found in the TR800Web online help section or can be downloaded via the Internet [\(www.ziehl.com\)](http://www.ziehl.com/).

## <span id="page-22-2"></span>**9.2 Modbus TCP**

The Modbus TCP protocol is available through TCP port 502. A detailed description can be found in the TR800Web online help section or can be downloaded via the Internet [\(www.ziehl.com\)](http://www.ziehl.com/).

## <span id="page-22-3"></span>**9.3 SNMP**

The SNMP protocol makes measurements and configuration values available (read only). The MIB file is located in the online help of TR800Web or can be downloaded via the Internet (www.ziehl.com).

## <span id="page-22-4"></span>**9.4 FTP Upload (Option)**

Recorded measurements and alarm states can be time-controlled saved to an FTP server as a CSV file. Furthermore, it is possible to continuously transmit the current values or time controlled or event controlled (change in an alarm state).

## <span id="page-22-5"></span>**9.5 AJAX data interface**

The AJAX data interface makes data measurement and alarm data in the Ajax-compatible JSON format. The description can be found in the online help of the TR800Web.

## <span id="page-22-6"></span>**10. RS485 interface**

The RS485 interface supports two protocols: Ziehl Standard Protocol and Modbus RTU Protocol. Make the interface settings via the web browser, [Network / RS485 interface].

## <span id="page-22-7"></span>**10.1 Ziehl Standard Protocol**

A description can be found in the TR800Web online help section or can be downloaded via the Internet [\(www.ziehl.com\)](http://www.ziehl.com/).

## <span id="page-22-8"></span>**10.2 Modbus RTU**

A description can be found in the TR800Web online help section or can be downloaded via the Internet [\(www.ziehl.com\)](http://www.ziehl.com/).

## <span id="page-22-9"></span>**11. Maintenance and Repair**

## **ZIEHL industrie-elektronik GmbH + Co KG**

Daimlerstr.13 D-74523 Schwäbisch Hall Telephone: +49 791 504-0 Fax: +49 791 504-56 e-mail: info@ziehl.de homepage: www.ziehl.com

## <span id="page-23-0"></span>**12. Troubleshooting**

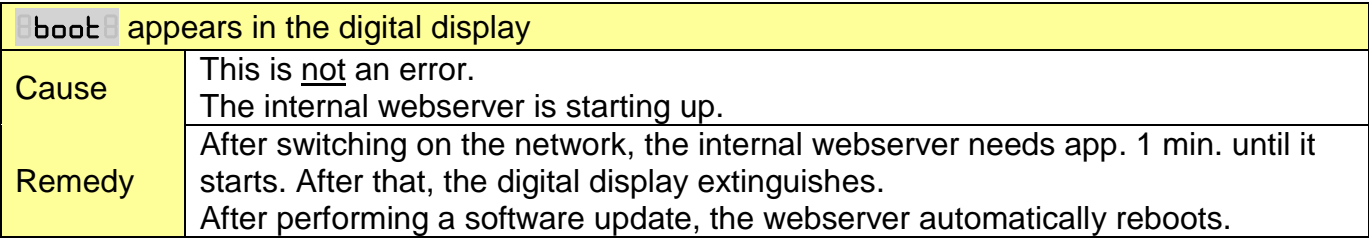

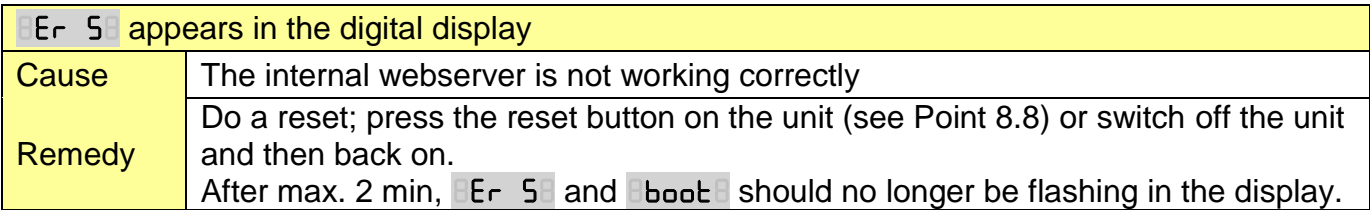

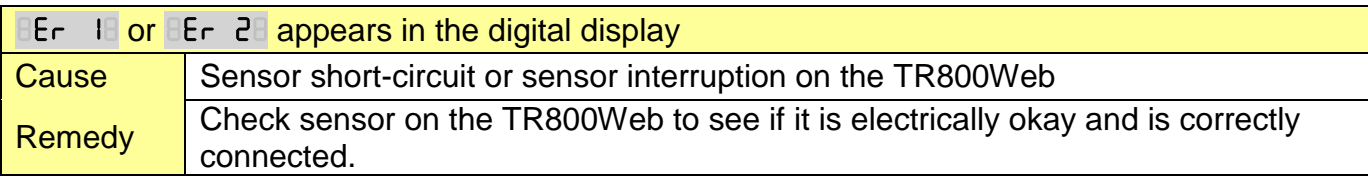

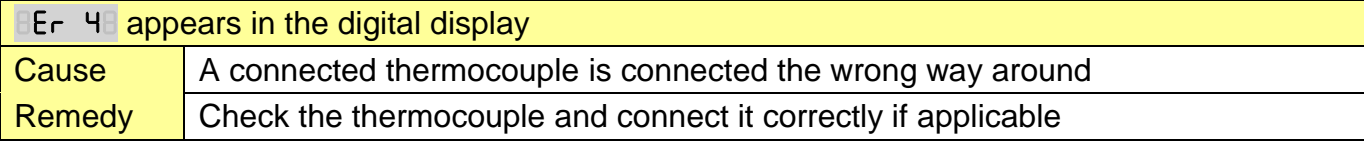

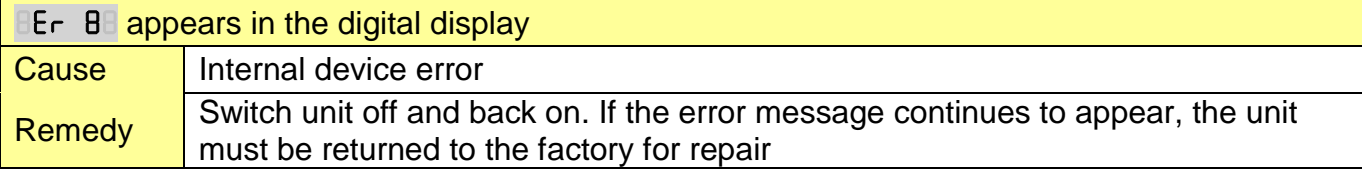

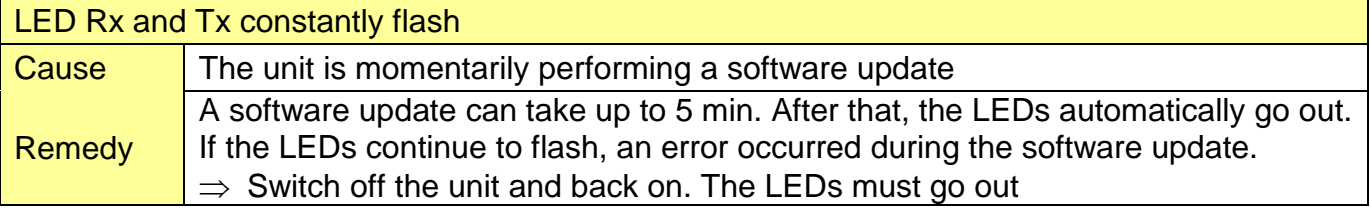

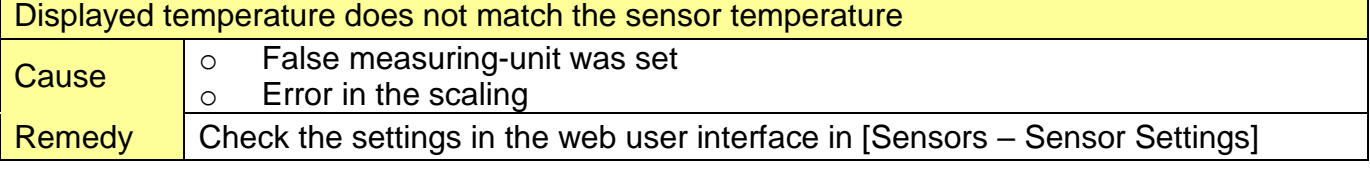

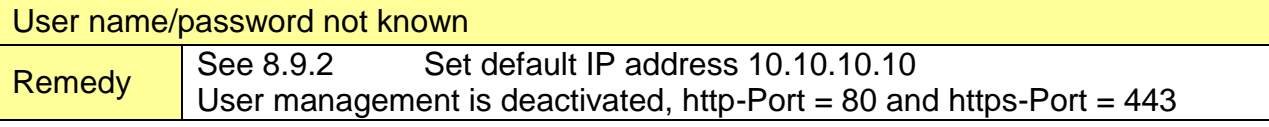

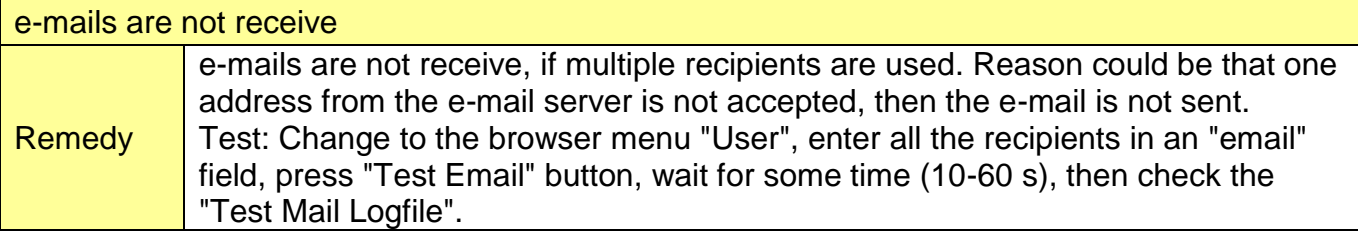

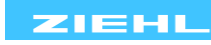

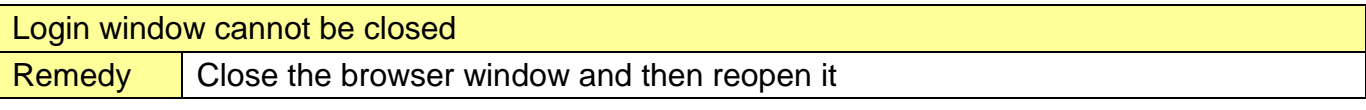

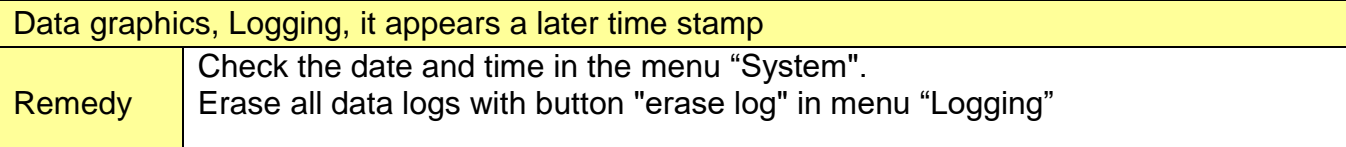

## <span id="page-24-0"></span>**13. Technical Data**

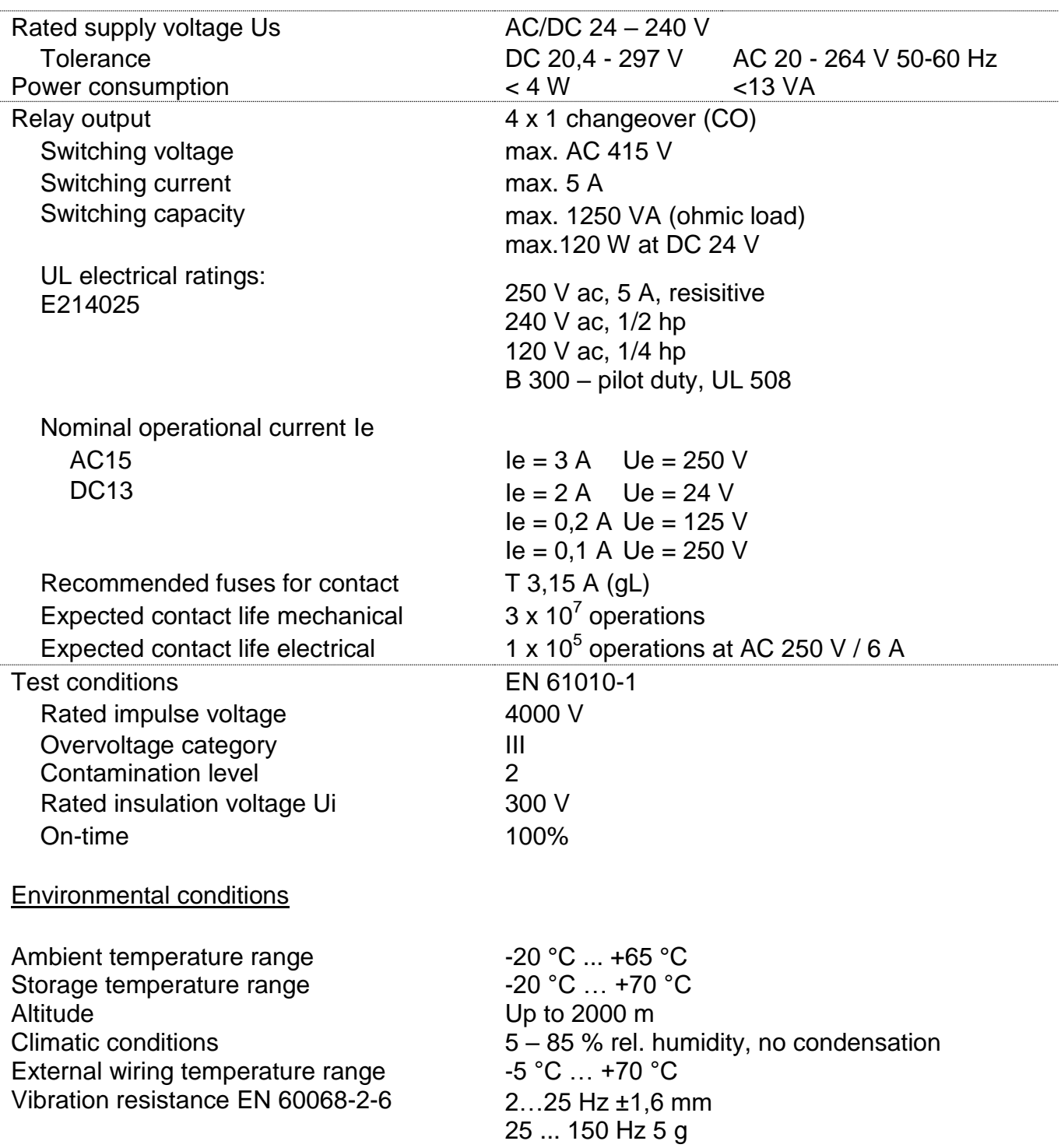

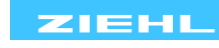

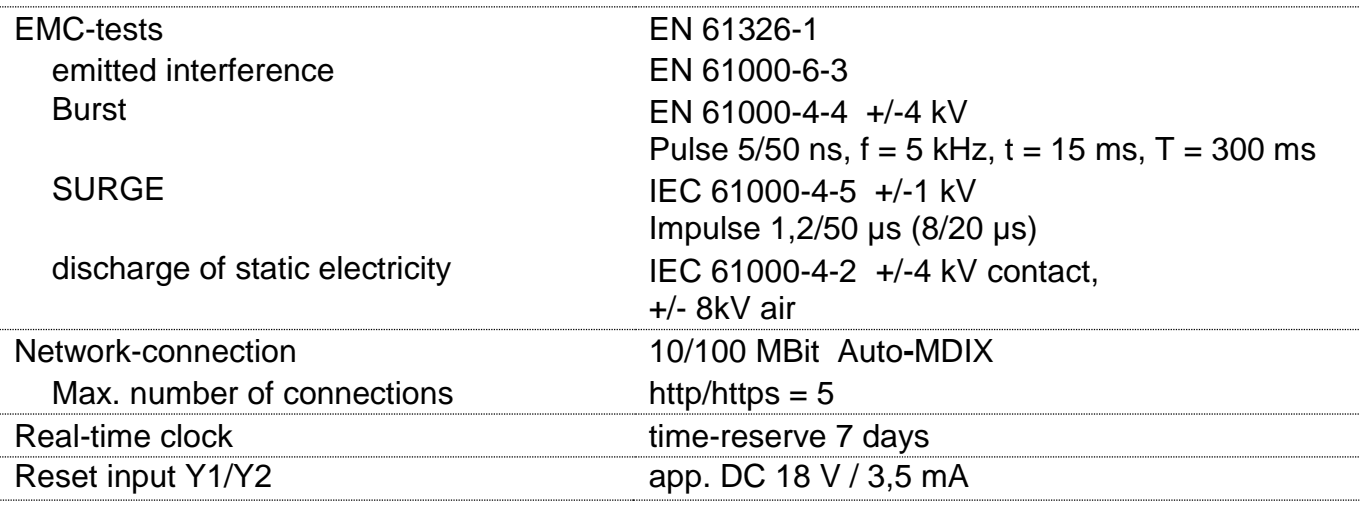

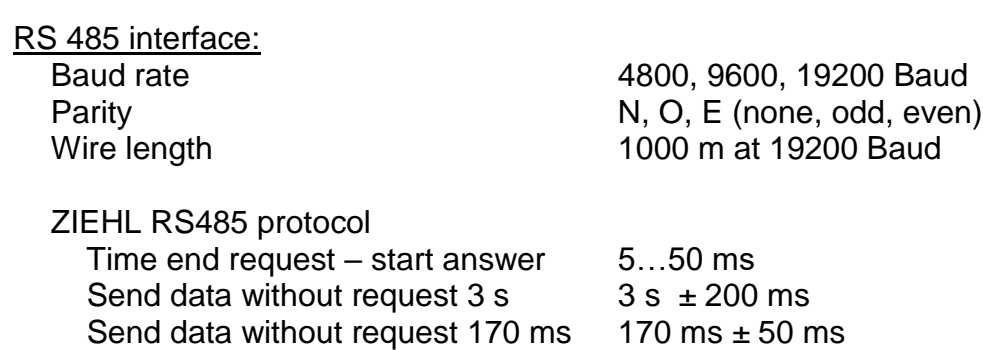

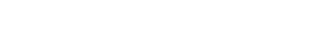

Sensor connection:

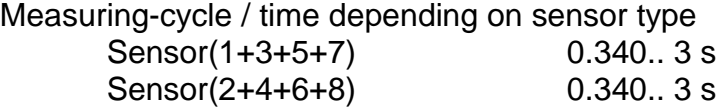

## Pt 100, Pt 1000 according to EN 60751:

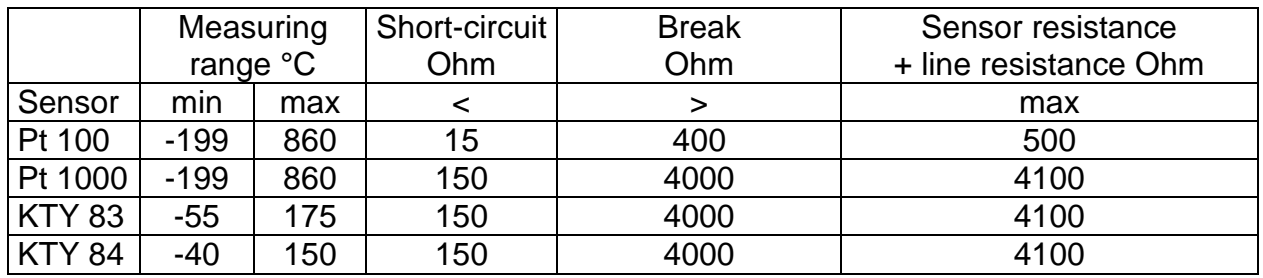

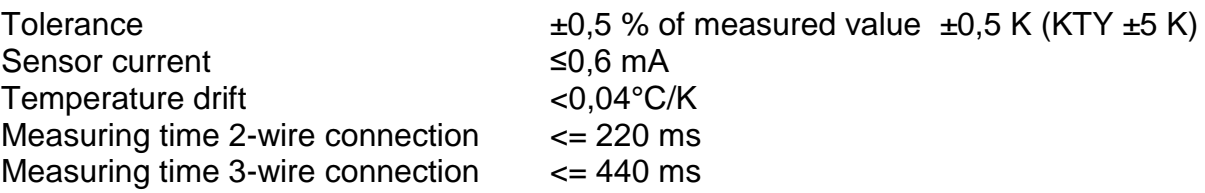

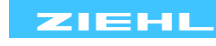

#### Thermocouples according to EN 60 584, DIN 43 710:

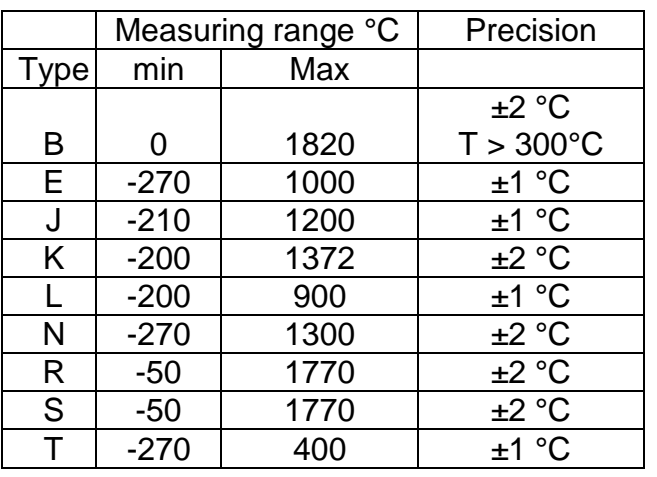

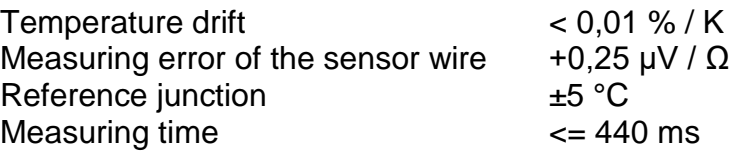

## Voltage- / Current input

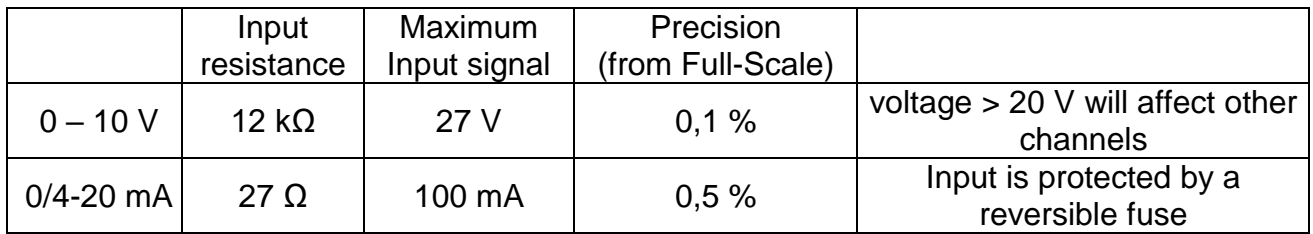

Temperature drift  $\leq 0.02$  %/K<br>Measuring time  $\leq 40$  ms Measuring time

#### Measuring of resistance:

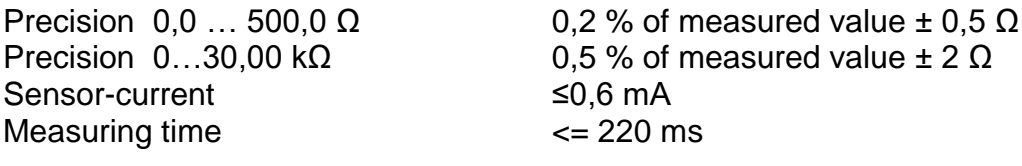

## Input S1 and S2:

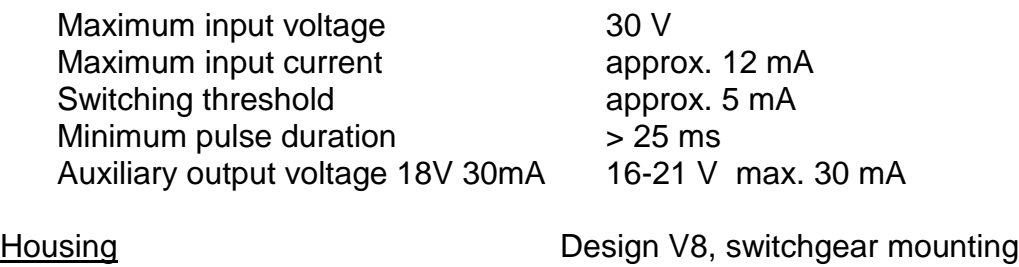

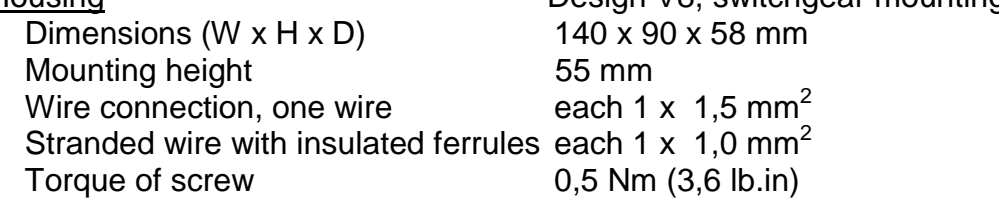

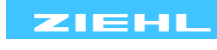

Protection class housing **IP 30** Protection class terminal **IP 20** Fitting position any

Installation Snap mounting on mounting rail 35 mm according to EN 60 715 or with screws M 4 (2 additional bars, not included in delivery)

## Weight app. 370 g Subject to technical changes

#### <span id="page-27-0"></span>14. **Housing design V8** Dimensions in mm

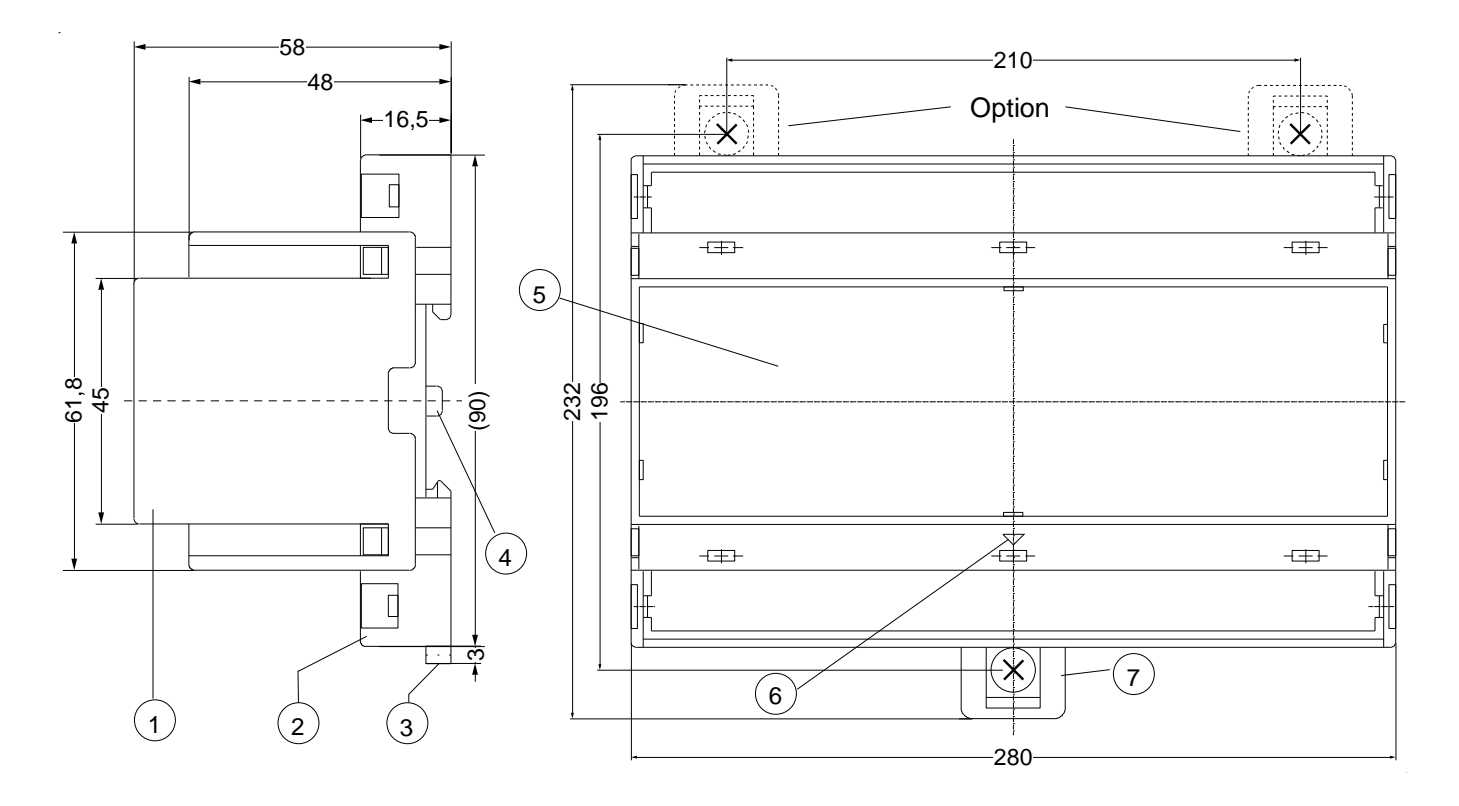

- 1 Oberteil / cover
- 2 Unterteil / base
- 3 Riegel / bar for snap mounting
- 4 Plombenlasche / latch for sealing
- 5 Frontplatteneinsatz / front panel
- 6 Kennzeichen für unten / position downward
- 7 Riegel bei Wandbefestigung mit Schrauben. Riegelbohrung Ø 4,2 mm / for fixing to wall with screws, Ø 4,2 mm.

Sie finden diese und weitere Betriebsanleitungen, soweit verfügbar auch in Englisch, auf unserer Homepage [www.ziehl.de.](http://www.ziehl.de/)

You find this and other operating-manuals on our homepage [www.ziehl.de,](http://www.ziehl.de/) as far as available also in English.

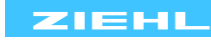